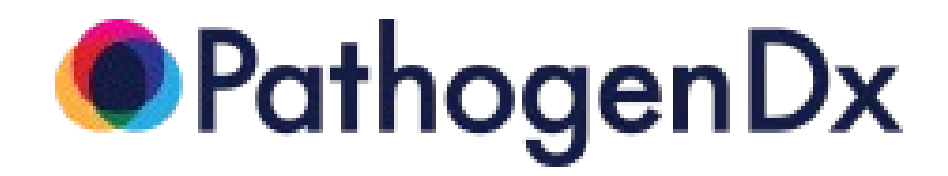

# Detect<sup>x</sup>-Rv **Instructions for Use**

**For prescription use under Emergency Use Authorization (EUA) only For** *in vitro* **diagnostic use**

> **Corporate Office** 9375 E. Shea Blvd, Ste.100 Scottsdale, AZ 85260 www.pathogendx.com

**Research & Development** 1230 E. Pennsylvania St. Suite 102 Tucson, AZ 85714

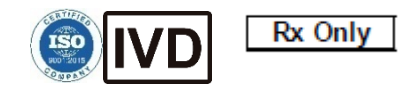

# **Table of Contents**

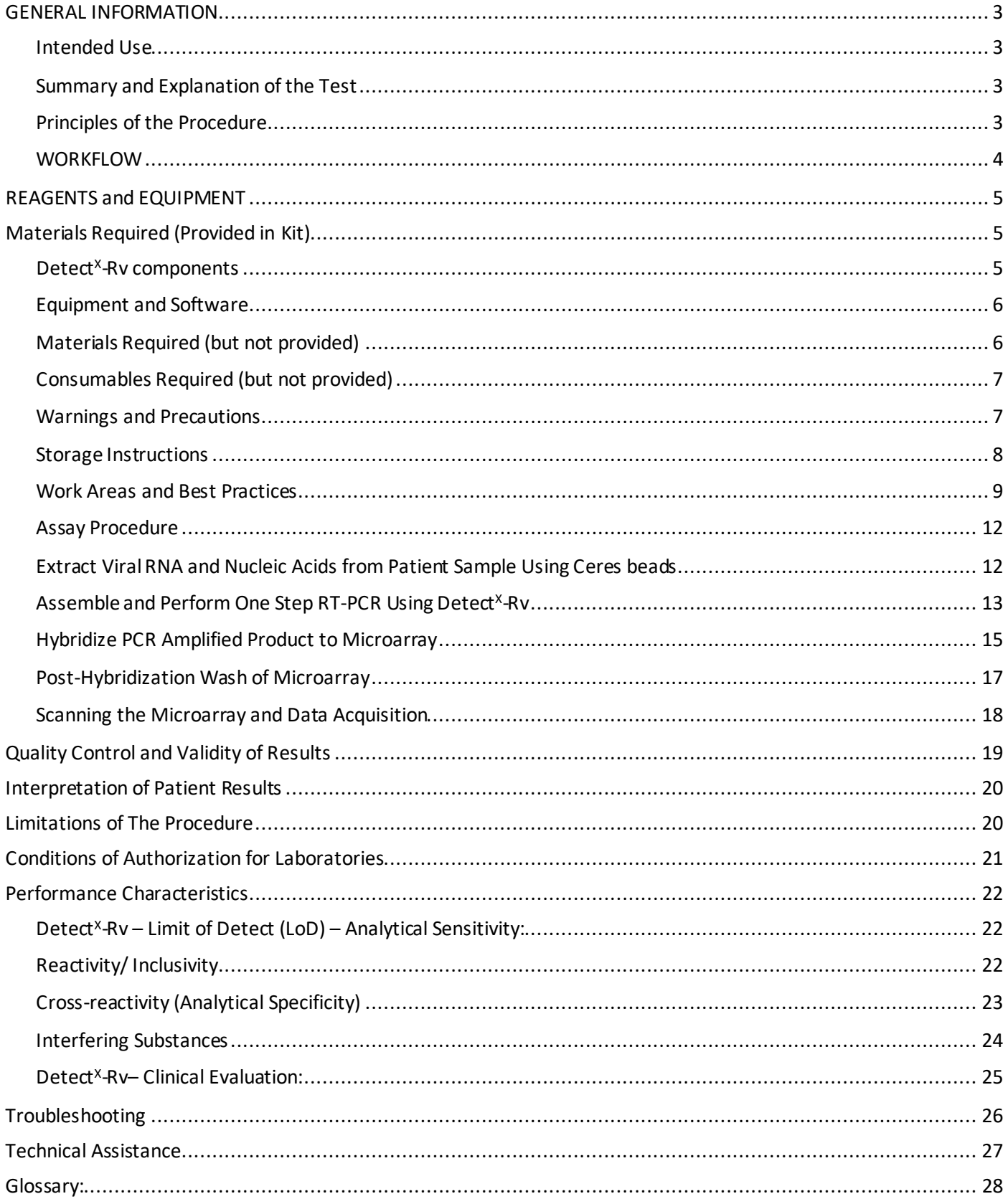

# <span id="page-2-0"></span>**GENERAL INFORMATION**

#### <span id="page-2-1"></span>**Intended Use**

Detect<sup>X</sup>-Rv is a RT-PCR and DNA microarray hybridization test intended for the qualitative detection of nucleic acids from SARS-CoV-2 in nasopharyngeal (NP) swabs, oropharyngeal (OP) swabs, mid-turbinate nasal swabs, anterior nasal swabs, nasal aspirates, nasopharyngeal wash/aspirates and bronchoalveolar lavage (BAL) specimens from individuals suspected of COVID-19 by their healthcare provider. Testing is limited to laboratories certified under the Clinical Laboratory Improvement Amendments of 1988 (CLIA), 42 U.S.C. §263a, that meet requirements to perform high complexity tests.

Results are for the identification of SARS-CoV-2 RNA. SARS-CoV-2 RNA is generally detectable in upper respiratory specimens and bronchoalveolar lavage (BAL) specimens during the acute phase of infection. Positive results are indicative of the presence of SARS-CoV-2 RNA; clinical correlation with patient history and other diagnostic information is necessary to determine patient infection status. Positive results do not rule out an accompanying bacterial infection or co-infection with other viruses. The agent detected may not be the definite cause of disease. Laboratories within the United States and its territories are required to report all test results to the appropriate public health authorities. Negative results do not preclude SARS-CoV-2 infection and should not be used asthe sole basis for patient management decisions. Negative results must be combined with clinical observations, patient history, and epidemiological information.

Detect<sup>X</sup>-Rv is intended for use by qualified and trained clinical laboratory personnel specifically instructed and trained in the techniques of RT-PCR, microarray hybridization, and *in vitro* diagnostic procedures. Detect<sup>X</sup>-Rv is only for use under the Food and Drug Administration's Emergency Use Authorization.

#### <span id="page-2-2"></span>**Summary and Explanation of the Test**

Detect<sup>X</sup>-Ry is a qualitative test to detect the presence of SARS-CoV-2 RNA in nasopharyngeal swabs, oropharyngeal (OP) swabs, mid-turbinate nasal swabs, anterior nasal swabs, nasal aspirates, nasopharyngeal wash/aspirates and bronchoalveolar lavage (BAL). The test involves extraction of nucleic acids from samples followed by reverse transcription (RT) and subsequent polymerase chain reaction (PCR) performed in a single reaction well. The PCR amplification product is then hybridized to a DNA microarray. Detection of SARS-CoV-2 is determined by fluorescence value of specific spots in the microarray when visualized in a plate reader.

## <span id="page-2-3"></span>**Principles of the Procedure**

#### **Overview**

Detect<sup>X</sup>-Rv targets the N1 and N2 nucleocapsid gene regions of the SARS-CoV-2 virus. Nucleic acids are extracted from patient upper respiratory samples using magnetic hydrogel beads. A portion of the extraction is removed and used to set up a reverse transcription and polymerase chain reaction (RT-PCR), which is performed in a single reaction well. The PCR is an asymmetric amplification that labels viral targets and control target amplicons with a cyanine (Cy3) end-labeled primer. The fluorescently labeled PCR amplification products are directly hybridized to a DNA microarray printed on the bottom of each well in a 96-well plate. A plate reader will record the fluorescent intensity of the PCR product hybridized to specific spots within the microarray, and data from the plate reader will then be transferred to the laboratory computer with Augury™ software. Detection of the presence of SARS-CoV-2 and amplification control is automatically determined and reported by software analysis.

#### <span id="page-3-0"></span>**WORKFLOW**

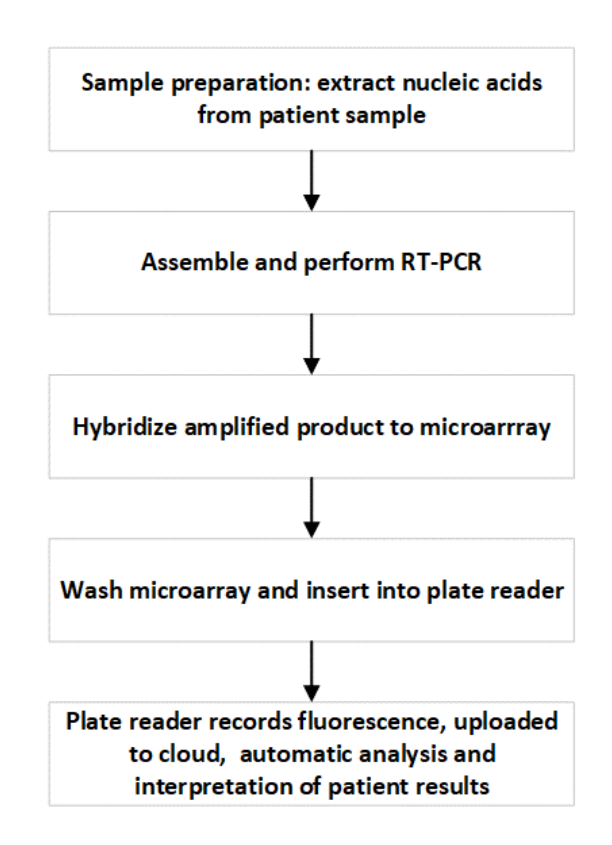

#### **Sample Preparation**

The nucleic acids present in 500  $\mu$ L samples are extracted using 200  $\mu$ L of PathogenDx Detect<sup>x</sup>-Rv Ceres beads (Ceres beads). A 500 µL portion of the patient sample is added to the Ceres beads and the viral particles present in the sample are captured in the hydrogel surface on magnetic beads. The beads are washed and the nucleic acids are directly liberated from the beads using 100 µL of lysis buffer. A 5 µL portion of the extract is then used for RT-PCR.

#### **Assemble and perform RT-PCR**

5 µL of the extracted nucleic acid sample is added to 45 µL of the complete One Step Reverse Transcription Master Mix (One Step RTMM) and placed in a ThermoFisher MiniAmp A37834 (PCR machine). Once placed in the PCR machine, the One Step RTMM performs three sequential functions with the sample extract (in one closed well) to prepare it for analysis. First, Cod UNG enzyme is activated at 25 °C before the one-step RT-PCR reactions are initiated. Second, when the temperature is raised to 55 °C, the UNG enzyme is irreversibly inactivated, and the reverse transcription of the nucleic acids is performed. Third, after RT is complete, 40 cycles of PCR are performed where the target viral and control nucleic acids are asymmetrically amplified, and the amplicons become labeled with the Cy3 fluorophore that is attached to the PCR amplification primers.

#### **Hybridize amplified product to microarray**

The entire amplified PCR reaction is ready for room-temperature hybridization to the DNA microarray without purification or heat denaturation steps. The DNA microarray used to detect SARS-CoV-2 is printed at the bottom of each well in a 96-well configuration (i.e., one plate can test and provide results for up to 94 patient samples plus one positive and one negative control sample).

#### **Wash microarray and insert into plate reader**

Following hybridization, the microarrays (wells) that were used in testing samples are washed in a series of short rinses with PathogenDx Detect<sup>x</sup>-Ry Plate Wash buffer (HYB Buffer 1 diluted in MBG water) to remove unbound and unused Cy3 labeled primers or amplification products. After the final wash, the user ensures that the microarray plate wells used for patient sample testing have no residual Plate Wash Buffer, and the dried plate is inserted into the plate reader.

#### **Plate reader performs analysis and automatic interpretation of results**

Each well in the 96-well microarray plate contains a series of DNA oligonucleotide probes printed in an ordered array on the bottom of the well. The oligonucleotides are designed to identify N1 and N2 regions of SARS-CoV-2, external amplification control, RNase P (internal extraction and amplification control present in all human cell types), and a negative hybridization (background) signal.

Upon completion of the washing of the microarray plate, RT-PCR products bound to specific probe spots in the microarray generate fluorescent signals, which are used to determine if SARS-CoV-2 viral RNA is present in the original patient sample. The control data, obtained from the same microarray, are used to evaluate the specificity and validity of the hybridization data.

The fluorescently labelled hybridization signals from each microarray are scanned and analyzed without human intervention, using Sensospot<sup>TM</sup> (Sensovation Inc) scanner (plate reader). The fluorescent data are loaded onto a laboratory computer and automatically quantified and interpreted using Augury<sup>TM</sup> software (PathogenDx Inc.). The results are reported to the user for assignment to patient sample records.

#### <span id="page-4-0"></span>**REAGENTS and EQUIPMENT**

## <span id="page-4-1"></span>**Materials Required (Provided in Kit)**

# <span id="page-4-2"></span>**Detect<sup>x</sup>-Rv components**

- **Ceres Viral Collection and Lysis Kit** consisting of:
	- •Ceres Beads (PN 10145), 24 mL, store at 2-8 °C
	- •CeresWash Buffer (PN 10148), 50 mL, store at 15-30 °C
	- •Ceres Lysis Buffer (PN 10146), 12 mL, store at 15-30 °C
- **One Step Reverse Transcription Master Mix**:
	- PathogenDx Detect<sup>x</sup>-Rv Master Mix 2X Concentration (PN 10009) (Buffer, dNTPs [dATP, dCTP, dGTP, dTTP],MgSO4, DNA Polymerase) 2.5 mL, store at -20 °C
	- **PathogenDx DetectX-Rv AMV Reverse Transcriptase** (PN 10010), 100 µL, store at -20 °C
	- PathogenDx Detect<sup>x</sup>-Rv RT-PCR Nuclease Free Water w/ dUTP (PN 10003), 1.7 mL, store at -20 °C
	- **PathogenDx DetectX-Rv Cod UNG** (PN 10025), 200 µL, store at -20 °C
- **PathogenDx DetectX-Rv Primers** (PN 10055), 225 µL, store at -20 °C. For gene specific amplification of DNA during RT-PCR. Contains 2 (two) SARS-CoV-2 primer sets targeting each N1 and N2 region of SARS-CoV-2 nucleocapsid genes.
- **PathogenDx 96-Well Microarray Plate** (PN 10013), store at 18-30 °C. Each well has sequencespecific oligonucleotide probes attached to the surface labelled via a cyanine 5 (Cy5) co-print to facilitate accurate alignment for subsequent image analysis. Plates are provided with barcode numbers.
- **PathogenDx HYB Buffer 1** (PN 10011), 6.75 mL, store at 15-30 °C. For binding (hybridization) of PCR amplified DNA to sequence-specificmicroarray spots and washing of microarray to remove unbound fluorescence before analysis.
- **PathogenDx HYB Buffer 2** (PN 10012), 3.5 mL, store at -20 °C. For equilibration and hybridization of microarrays.
- **PathogenDx -HYB Molecular Biology Grade Water** (PN 10063), 160 mL, store at 15-30 °C. For equilibration and hybridization of microarrays and used in Plate Wash Buffer.
- **PathogenDx DetectX-Rv External Positive Control** (PN 10007), 10 µL, store at -20 °C. Plasmid including the complete nucleocapsid gene from 2019-nCoV.

# <span id="page-5-0"></span>**Equipment and Software**

## <span id="page-5-1"></span>**Materials Required (but not provided)**

The following equipment and software are required to run the test and analyze results:

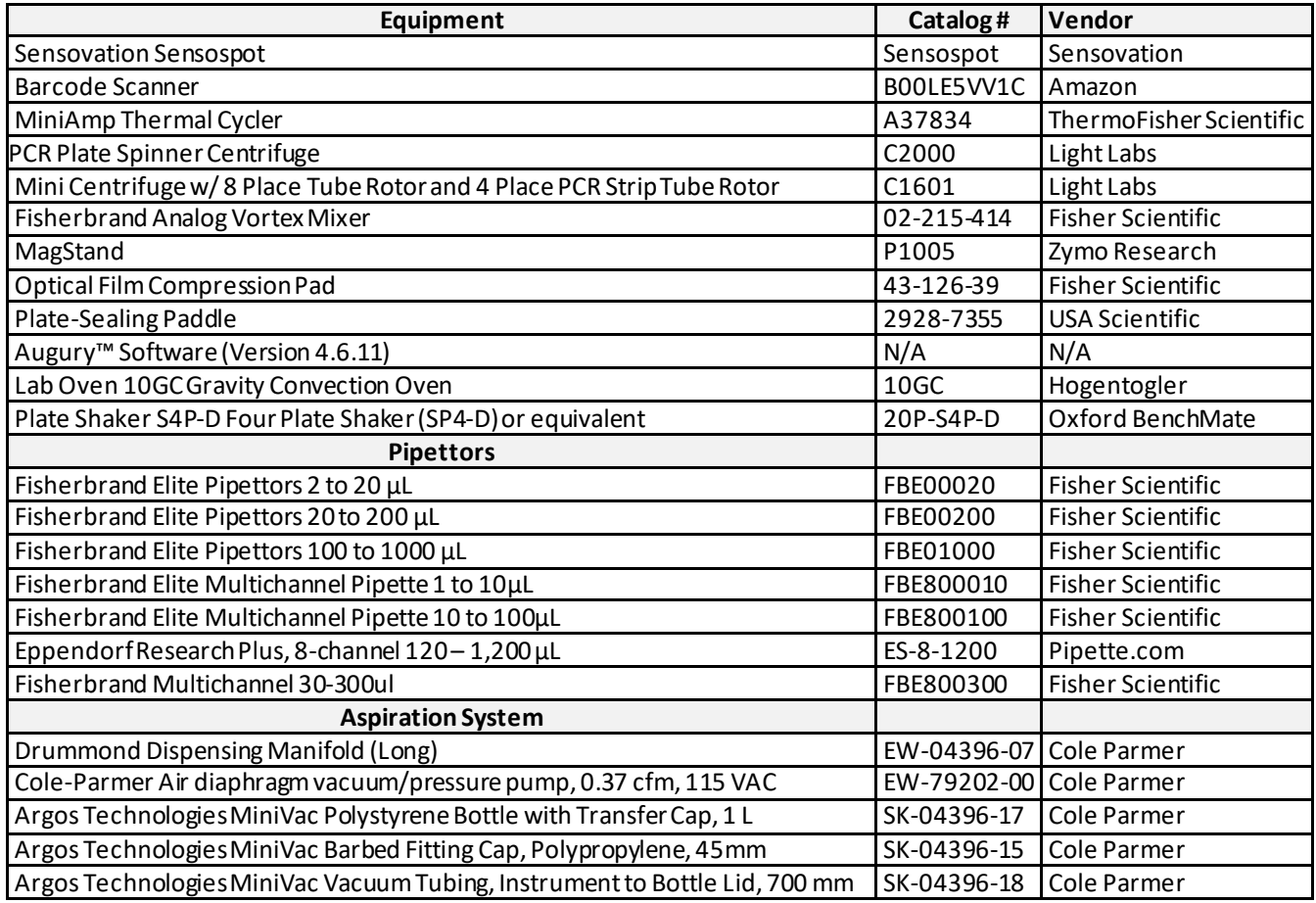

# <span id="page-6-0"></span>**Consumables Required (but not provided)**

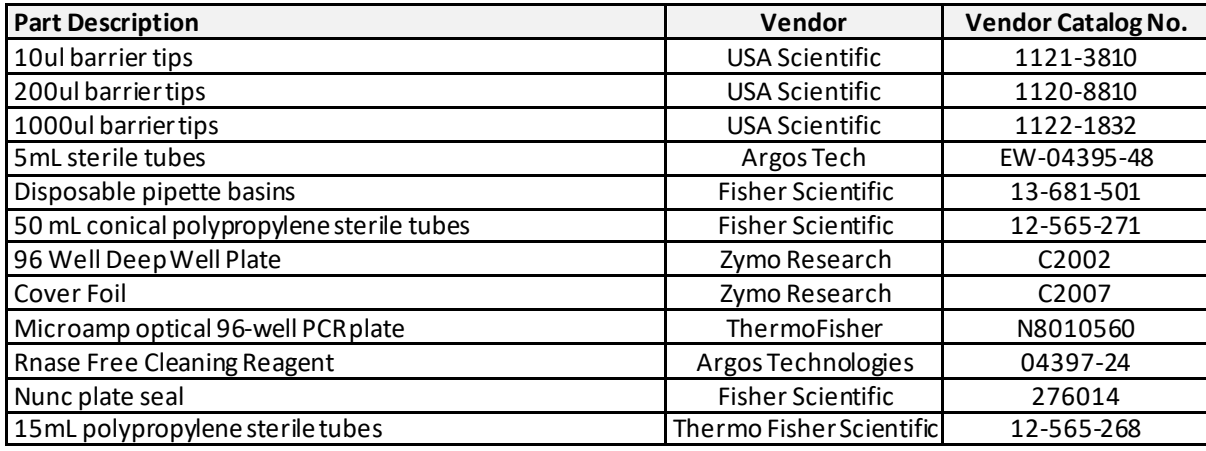

## <span id="page-6-1"></span>**Warnings and Precautions**

- For *In Vitro* Diagnostic Use.
- For Use Under an Emergency Use Authorization (EUA) Only.
- For Prescription Use Only.
- This product has not been FDA cleared or approved, but has been authorized for emergency use by FDA under an EUA for use in laboratories certified under the Clinical Laboratory Improvement Amendments (CLIA) of 1988, 42 U.S.C. §263a, that meet requirements to perform high complexity tests.
- This product has been authorized only for the detection of nucleic acid from SARS-CoV-2, not for any other viruses or pathogens.
- This emergency use of this product is only authorized for the duration of the declaration that circumstances exist justifying the authorization of emergency use of in vitro diagnostics for detection and/or diagnosis of COVID-19 under Section 564(b)(1) of the Federal Food, Drug, and Cosmetic Act, 21 U.S.C. § 360bbb-3(b)(1), unless the declaration is terminated or authorization is revoked sooner.
- Laboratories within the United States and its territories are required to report all test results to the appropriate public health authorities.
- Handle all specimens as if infectious using safe laboratory procedures. Refer to Interim Laboratory Biosafety Guidelines for Handling and Processing Specimens Associated with SARS-CoV-2 <https://www.cdc.gov/coronavirus/2019-nCoV/lab-biosafety-guidelines.html>
- Do not use kits or reagents after the expiration dates shown on kit labels.
- Do not use UTM-RT or UTM with Gelatin for collection of patient samples. DetectX-Rv is not compatible with transport media containing gelatin.
- **Follow standard precautions.** All patient specimens and positive controls should be considered infectious and/or biohazardous and handled accordingly with safe laboratory procedures.
- **Caution:** This kit is designed to identify viral RNA from infected individuals. Follow necessary precautions when handling specimens. Use personal protective equipment consistent with current guidelines for the handling of potentially infectious samples. Handle all samples and controls as if they are capable of transmitting infectious agents.
- **Caution:** Always use pipette tips with aerosol barriers. Tips must be sterile and free from DNases and RNases.
- **Caution:** Modifications to assay reagents, assay protocol, or instrumentation are not permitted, and are in violation of the product Emergency Use Authorization
- **Caution:** Primers are light sensitive and must be stored away from light.
- **Caution:** Carefully inspect the storage conditions for all frozen reagents. Master Mix components and positive control must be stored at -20 ± 5˚C.
- **Caution:** PathogenDx microarrays are light and moisture sensitive and should be stored in the moisture barrier bag away from light.
- **Caution:** Buffer 1 and Buffer 2 may cause irritation upon contact. Always wear gloves and eye protection when handling these buffers.
	- o Skin contact Rinse skin with water. Immediate medical attention is not required.
	- o Eye contact Rinse cautiously with water for several minutes. Remove contact lenses, if present and easy to do. Continue rinsing.
	- $\circ$  Ingestion Not expected to present a significant ingestion hazard under anticipated conditions of normal use. If you feel unwell, seek medical advice.
	- $\circ$  Inhalation Not expected to be an inhalation hazard under anticipated conditions of normal use of this material.
- **Caution:** In the post-hybridization/washing protocol, centrifuge speed for the microarray plate should not exceed 70 x g. Excessive force may cause the glass bottom of the plates to break.
- **Caution:** Refer to the Safety Data Sheets on the PathogenDx company website [https://pathogendx.com/covid-19/.](https://pathogendx.com/covid-19/)
- **Caution:** Kit components from different lot numbers should not be mixed.
- **Caution:** If there is no detectable Cy5 signal on the PathogenDx microarrays pre- or post-hybridization, either the plate may have been stored incorrectly or the plate reader settings are not correct. Please refer to the Troubleshooting Guide in this product insert and/or contact Technical Support.
- **Caution:** If the RT-PCR reaction did not amplify, the Master Mix or Reverse Transcriptase may have been stored incorrectly. Please refer to the Troubleshooting Guide in this product insert and/or contact Technical Support.

#### <span id="page-7-0"></span>**Storage Instructions**

- **PathogenDx Detect<sup>x</sup>-Rv One Step Reverse Transcription Kits** should be stored at -20 ± 5°C Mix gently after thawing before use.
- **PathogenDx DetectX-Rv Primers** should be stored at -20± 5˚C but must be protected from light. Mix gently after thawing before use.
- **PathogenDx DetectX-Rv External Positive Control** should be stored at -20 ± 5˚C Mix gently after thawing before use.
- PathogenDx Detect<sup>x</sup>-Rv Cod UNG should be stored at -20 ± 5°C. Avoid freeze-thaws past six cycles. Mix gently before use.
- **PathogenDx DetectX-Rv 96-Well Microarray Plate** is provided in a moisture barrier bag with desiccant. The plates should be stored in this manner to protect them from light and moisture. If only a partial plate was used, the plates should be stored in the provided case inside the moisture barrier bag if the remainder of the plate is to be used for testing additional patient samples. Store the microarray plate at room temperature.
- **PathogenDx HYB Buffer 1** should be stored at room temperature (15-30 ˚C).
- **PathogenDx HYB Buffer 2** should be stored at -20°C ± 5˚C Mix gently after thawing before use.
- **Ceres Wash Buffer**should be stored at room temperature (15-30 ˚C).
- **Ceres Lysis Buffer**should be stored at room temperature (15-30 ˚C).
- <span id="page-7-1"></span>• **Ceres Beads** should be stored at 4 °C

#### **Work Areas and Best Practices**

#### Detect<sup>x</sup>-Rv Workflow to Minimize the possibility of amplicon contamination

Detect<sup>X</sup>-Rv process requires four (4) dedicated areas, which are as follows:

- Sample Preparation and RT-PCR reaction set-up
- PCR Amplification
- Microarray Hybridization & Imaging

It is strongly recommended that each process be conducted in a dedicated negative pressure hood to minimize transfer of aerosols. Alternatively, processes can each be isolated in a separate room maintained at negative pressure and/or physical separation.

Details for each work area and best practices to minimize contamination:

**Sample Preparation Area** is dedicated to processing all specimens and SARS-CoV-2 positive controls in preparation for Detect<sup>x</sup>-Ry microarray analysis. The same area may also be used for adding processed samples and controls to the 96-well PCR plates to be used for the initial RT-PCR reaction. Reagents to be used in the Sample Preparation Area should always remain in that dedicated area. *Laboratory coats, pipettes, pipette tips, and vortex mixers used in the Sample Preparation Area must remain in this area and not be moved to the PCR Amplification or Hybridization Area.* Never bring amplified products, tips, pipettes, or PPE from the PCR Amplification Area or the Hybridization Areas back into the Sample Preparation Area. The use of aerosol barrier pipette tips is always recommended.

**RT-PCR reaction set-up area** is dedicated to making RT-PCR Master mix before adding patient sample RNA and control templates to the reactions. Before taking reagents out from freezer to thaw, all the items including the bench, microcentrifuge rack, and all the pipettes must be surface cleaned with 10% bleach, then 70% ethanol. All the microcentrifuge tubes, pipette tips with aerosol barrier, and 96-well PCR plates must be RNase free.

**PCR Amplification Area** is dedicated to the RT-PCR steps of the Detect<sup>x</sup>-Ry workflow. This area is solely dedicated to centrifuges for spinning down RT-PCR reaction in 96-well plates and to PCR machine. Laboratory coats, gloves, and equipment used in the PCR Amplification Area must remain in this area and never be allowed to enter the other areas.

- Components contained within a Detect<sup>x</sup>-Ry PCR kit are intended to be used together. Do not mix components from different kit lots.
- Do not use kits or reagents after the expiration dates shown on kit labels.
- Work area and instrument platforms must be considered potential sources of contamination. Change gloves after contact with potential contaminants (specimens, eluates, and/or amplified product).
- If the Detect<sup>X</sup>-Rv RT-PCR reaction(s) are terminated, dispose of all commodities and reagents according to these instructions. They must be treated as a "High Copy Number" material during disposal and kept separate from equipment, tips, and reagents used in the Sample Preparation Area.
- Decontaminate and dispose of all potentially biohazardous materials in accordance with local, state, and federal regulations. All materials should be handled in a manner that minimizes the chance of potential contamination of the work area.

**Hybridization & Imaging Area** is dedicated to the microarray hybridization and post-processing. Processes conducted in this area include the preparation of the microarray for hybridization, hybridization of the RT-PCR products to the Detect<sup>x</sup>-Rv microarray plates, preparation of the microarray plates for imaging, and imaging of the 96-well plate in the Sensovation Imager.

- Reagents to be used in the Hybridization and Imaging Area should always remain in that dedicated area. Laboratory coats, pipettes, pipette tips, and the centrifuge used in the Hybridization and Imaging Area must remain in this area and not be moved to the Sample Preparation or PCR Amplification area. Never bring product materials from the Hybridization Area back into the Sample Preparation Area or PCR Amplification Area, as products from the Hybridization and Imaging area are "High Copy Number". Waste material obtained during hybridization and washing is also a "High Copy Number" material and should be disposed of to mitigate the risk that such "High Copy Number" fluids would come into contact with Equipment in or Personnel using the (Low Copy Number) Sample Preparation Area. See Sample Preparation Area section above in these instructions. The use of aerosol barrier pipette tips is recommended at all times.
- **Laboratory coats and equipment used in the Hybridization Area must remain in this area and not be moved to the Sample Preparation Area or the PCR Amplification Area.**
- Components contained within a Detect<sup>x</sup>-Ry Hybridization kit are intended to be used together. Do not mix components from different kit lots.
- Do not use kits or reagents after the expiration dates shown on kit labels.
- Work area and instrument platforms of the Hybridization Area must be considered potential sources of contamination. Change gloves after contact with potential contaminants (specimens, eluates, and/or amplified product) in the Hybridization area.
- $\bullet$  If the Detect<sup>x</sup>-Rv Hybridization process is aborted, dispose of all reagents and commodities in 10% bleach and/or in a biohazard bin.
- Decontaminate and dispose of all potentially biohazardous materials in accordance with local, state, and federal regulations. All materials should be handled in a manner that minimizes the chance of potential contamination of the work area.

#### **Additional precautions to reduce the risk of aerosols and cross-contamination**

As with any test procedure, good laboratory practice is essential to the proper performance of this assay. Care should be taken to keep reagents and amplification mixtures free of contamination. The following precautions should be observed to minimize the risks of RNase contamination, sample contamination, and amplified DNA cross-contamination between samples:

- Always wear appropriate personal protective equipment.
- Use powder-free gloves.
- Change gloves after having contact with potential contaminants (such as specimens, eluates, and/or amplified product) especially materials and surfaces which may contain a high copy number of amplicons such as the post-PCR reactions plates and items in the Hybridization & Imaging Area.
- To reduce the risk of nucleic acid contamination due to aerosols formed during pipetting, pipettes with aerosol barrier tips must be used for all pipetting. The use of extended aerosol barrier pipette tips is recommended. Care must also be taken when pipetting to avoid creating or introducing bubbles into reaction mixes.
- To prevent contamination of the pipette barrel, the length of the aerosol barrier pipette tip should be sufficient to reach the bottom of the reactions well and prevent contact of the

pipette barrel with PCR surfaces. While pipetting, care should be taken to avoid touching the pipette barrel to the inside of the sample well or container.

- Change aerosol barrier pipette tips between ALL manual liquid transfers.
- The reagents in the **Ceres Viral Collection and Lysis Kit** are single use only. Use new reaction vessels, and newly opened reagents for every new Detect<sup>x</sup>-Rv run. At the end of each run, discard all remaining reagents from the worktable.
- Clean the work area between each RNA extraction.
- Decontaminate and dispose of all potentially biohazardous materials in accordance with local, state, and federal regulations.
- All materials should be handled in a manner that minimizes the chance of potential contamination of the work area.

#### **Specimen Collection, Storage, and Transport to the Test Site**

Human nasopharyngeal (NP) swabs, oropharyngeal (OP) swabs, mid-turbinate swabs, anterior nasal swabs, nasal aspirates, nasopharyngeal wash/aspirates and bronchoalveolar lavage (BAL) specimens may be used with the Detect<sup>x</sup>-Rv. Refer to the CDC Interim Guidelines for Collecting, Handling, and Testing Clinical Specimens from Persons Under Investigation (PUIs) for Coronavirus Disease 2019 (COVID-19).

**CAUTION – DO NOT USE UTM-RT or UTM with Gelatin for collection of patient samples. Detect<sup>X</sup>-Rv is** not compatible with transport media containing gelatin.

Store specimens at 2-8°C for up to 72 hours after collection. If a delay in testing or shipping is expected, store specimens at -70°C or below.

# <span id="page-11-0"></span>**ASSAY PROCEDURE Sample Preparation**

# <span id="page-11-1"></span>**Extract Viral RNA and Nucleic Acids from Patient Sample Using Ceres beads**

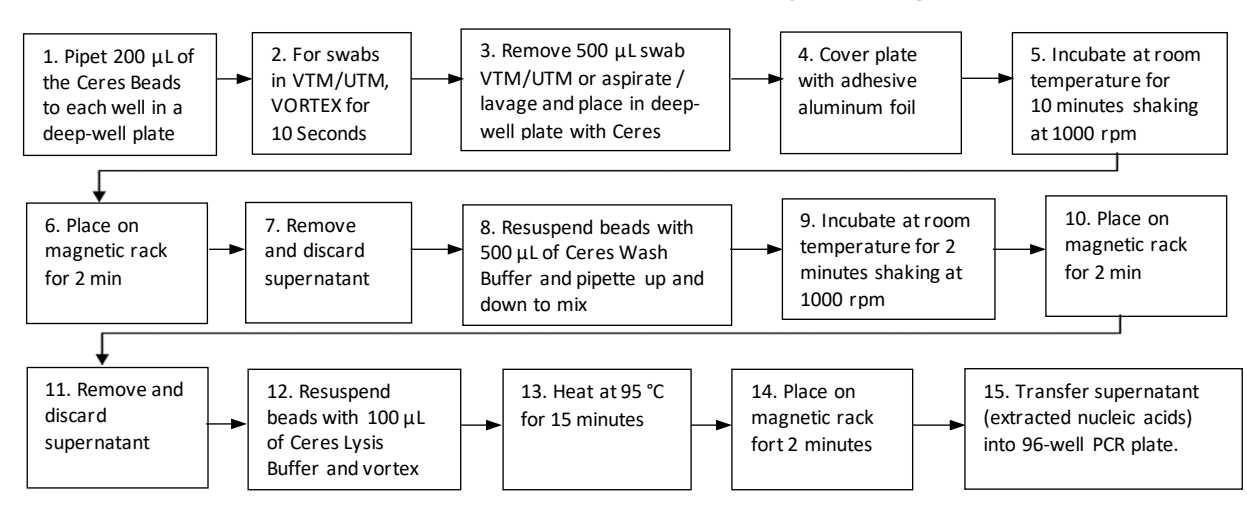

- 1. The nasopharyngeal (NP), oropharyngeal (OP), mid-turbinate and anterior nasal swabs should be received in VTM or UTM (minimum 500 µL). Vortex swabs in VTM or UTM for 10 seconds to dislodge the viral particles from the swab material.
- 2. Nasal aspirates, nasopharyngeal wash/aspirates and bronchoalveolar lavage (BAL) samples should be vortexed for 10 seconds.
- 3. Set up/label a 96-well deep-well plate (a deep well plate that can hold between 1.5 -2.5 mL per well) to test all patient samples and include 2 wells for the external Negative (no template) and Positive Controls. External controls must give expected results or the test will be interpreted as Invalid.
- 4. Vortex and/or invert repeatedly to mix the Ceres Beadsto ensure that the beads are uniformly resuspended prior to use.
- 5. Add 200 µl of the Ceres Beads to the deep well plate to each well needed prior to the addition of patient samples or the two controls.
- 6. For swabs transported in VTM, vortex the patient sample for 10 seconds to help release viral particles from the swab. Vortex wash, aspirates or lavage samples for 10 seconds. Remove 500 µL of the patient sample and place each one in one well of the wells containing the Ceres beads.
- 7. Seal the plate with an adhesive aluminum foil cover. Use the paddle to ensure each well is thoroughly sealed.
- 8. Place the sealed plate on the plate shaker and incubate the patient samples with Ceres Beads at room temperature for 10 minutes, shaking at 1000 RPM.
- 9. Place the plate in the magnetic rack for 2 minutes to separate the Ceres Beads from the transport media.
- 10. Carefully remove and discard all of the transport media supernatant without disturbing the bead pellet
- 11. Add 500 µL of Ceres Wash Bufferto wash the pelleted magnetic beads.
- 12. Seal the plate with an adhesive aluminum foil cover.
- 13. Place the sealed plate on the plate shaker and shake the plate for 2 minutes at 1000 RPM

(alternatively, if isolating a small number of samples, the Ceres beads may be resuspended by gently pipetting the sample up and down).

- 14. Place the plate in the magnetic rack for 2 minutes to separate the Ceres Beads from the Ceres wash buffer.
- 15. Carefully remove and discard all of the Ceres wash buffer supernatant without disturbing the pellet. This can be performed by placing the pipette tip along the wall opposite the bead pellet and sliding down the well to the bottom surface, then slowly aspirating the supernatant into the pipette tip.
- 16. Resuspend the pellet in 100 µl of Ceres Lysis Buffer. Pipette up and down to mix thoroughly or until the bead pellet has been completely dispersed.
- 17. Seal the plate with an adhesive aluminum foil cover.
- 18. Place the sealed plate on the plate shaker and mix the sample thoroughly by shaking at 1000 RPM for 2 minutes.
- 19. Heat the samples at 95°C for 15 minutes (This is a critical step for viral RNA elution and collection. Ensure that your plate is being evenly heated).
- 20. Place the plate in the magnetic rack for 2 minutes to separate the Ceres Beads from the lysis buffer which contains the viral and patient nucleic acids.
- 21. Remove the supernatant (about 100 µL) and transfer to a clean tube/plate for storage; the patient sample extract is now ready for RT-PCR.
- 22. Once complete the extracted nucleic acids can be used immediately.

# <span id="page-12-0"></span>**Assemble and Perform One Step RT-PCR Using Detect<sup>x</sup>-Rv**

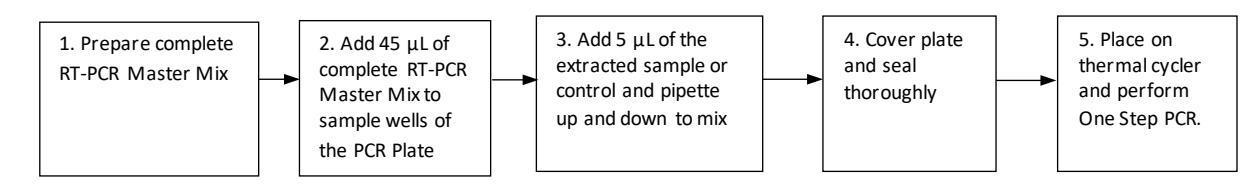

The following procedure is used to prepare the RT-PCR reaction and then perform three sequential steps in the single plate in a PCR machine with no intervention. In Step 1 the UNG enzyme is activated. Step 2 performs reverse transcription and converts the RNA in the extracted nucleic acids into DNA. Step 3 is the end-point PCR step which uses gene-specific end-labeled primers provided in the Detect<sup>x</sup>-Rv Kit to perform an asymmetric PCR amplification resulting in the generation of fluorescently labeled probe directly ready for hybridization to the microarray.

- 1. Thaw (as necessary), mix, and briefly centrifuge each component shown in **Table 1** before use. AMV and Cod UNG are enzymes and should be stored at -20 °C or on ice until they are ready to be added to the RT-PCR Master Mix
- 2. Determine the number of tests being performed. Each run should include two (2) additional tests: a 'No Template Control' and a 'Positive Control'.
- 3. Combine the components into a complete reaction mastermix. If testing multiple samples, multiply the volumes shown in **Table 1** by the number of tests being performed (be sure to include an extra reaction volume to account for variance when performing multiple pipetting steps out from a common source). Remember to include the two (2) additional control test samples**:**

| Component                                                                                    | Volume (µL) per RT-PCR Reaction |
|----------------------------------------------------------------------------------------------|---------------------------------|
| PathogenDx Detect <sup>x</sup> -Rv RT-PCR Master Mix 2X                                      | $25 \mu L$                      |
| PathogenDx Detect <sup>x</sup> -Rv Primers 25X                                               | $2 \mu L$                       |
| PathogenDx Detect <sup>x</sup> -Rv AMV Reverse Transcriptase<br>(5 Units/µL)                 | $1 \mu L$                       |
| PathogenDx Detect <sup>x</sup> -Rv RT-PCR Nuclease Free Water<br>(containing dUTP (2.67 mM)) | $15 \mu L$                      |
| Cod UNG (1 Unit/µL)                                                                          | $2 \mu L$                       |
| <b>Total volume of Complete RT-PCR Reaction</b><br><b>Master Mix (per test sample)</b>       | $45 \mu L$                      |

*Table 1. Prepare PathogenDx DetectX-Rv Complete RT-PCR Reaction Master Mix.*

- 4. After preparing the Complete Reaction Master Mix, invert the tube several times to ensure that the contents are mixed and briefly centrifuge to collect the liquid at the bottom of the tube.
- 5. Referring to Table 2, dispense 45 µL of the Complete Reaction Master Mix to each well that is required for testing.
- 6. Carefully add 5 µL of the extracted patient nucleic acid samples or control template individually to each designated well and pipette up and down gently to mix.

#### **CAUTION: AVOID CREATING AIR BUBBLES CAUTION: ALWAYS CHANGE THE PIPETTE TIP BETWEEN EACH SAMPLE ADDITION**

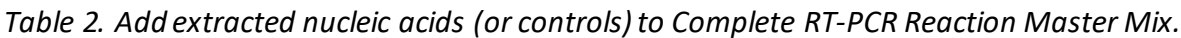

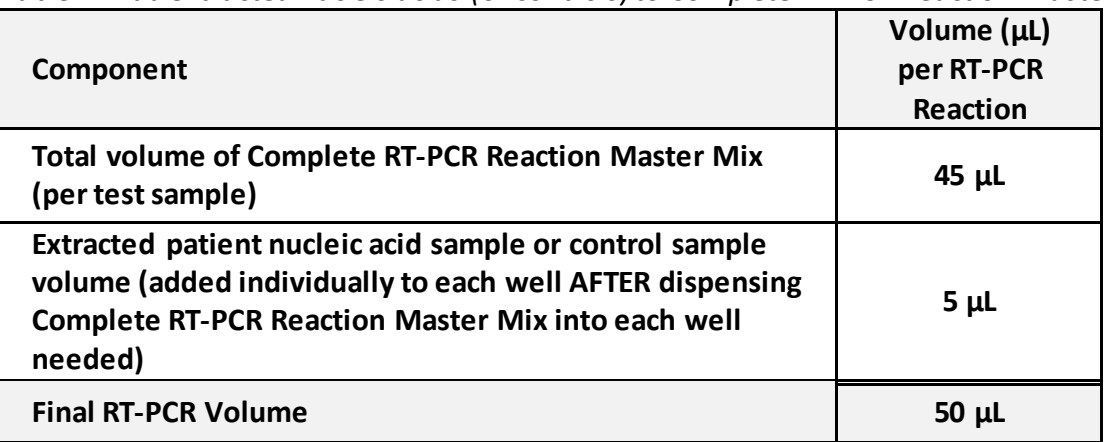

- 7. Cover the PCR plate with clear adhesive film and seal.
- 8. Centrifuge the plate in a plate spinner for 30 seconds.
- 9. Place the plate in the thermal cycler and cover with the optical film compression pad before closing the thermal cycler cover.
- 10. Program the PCR machine to performthe UNG treatment, Reverse Transcription, and PCR cycling in a single program as shown in **Table 3**:

|                          | <b>UNG/RT-PCR Reaction Steps</b> | <b>Temperature</b> | Time   | <b>Cycle Number</b> |
|--------------------------|----------------------------------|--------------------|--------|---------------------|
| <b>UNG Treatment</b>     | <b>UNG treatment</b>             | $25^{\circ}$ C     | 5 min  | 1x                  |
| <b>First Strand cDNA</b> | <b>Reverse Transcription</b>     | $55^{\circ}$ C     | 20 min | 1x                  |
| Synthesis                | Initial denaturation             | 94 °C              | 2 min  | 1x                  |
| <b>PCR Amplification</b> | Denaturation                     | 94 °C              | 30 sec |                     |
|                          | Annealing                        | $55^{\circ}$ C     | 30 sec | 40x                 |
|                          | Extension                        | $68^{\circ}$ C     | 30 sec |                     |
|                          | <b>Final Extension</b>           | 68 °C              | 7 min  | 1x                  |
|                          | Hold                             | $4^oC$             |        | $\infty$            |

*Table 3. DetectX-Rv Reaction Conditions.*

11. After the thermal cycling is complete, the amplified PCR product may be used directly to hybridize to the DNA microarray.

#### <span id="page-14-0"></span>**Hybridize PCR Amplified Product to Microarray**

After each step be sure to cover the microarray plate with a low lint nonabrasive towel.

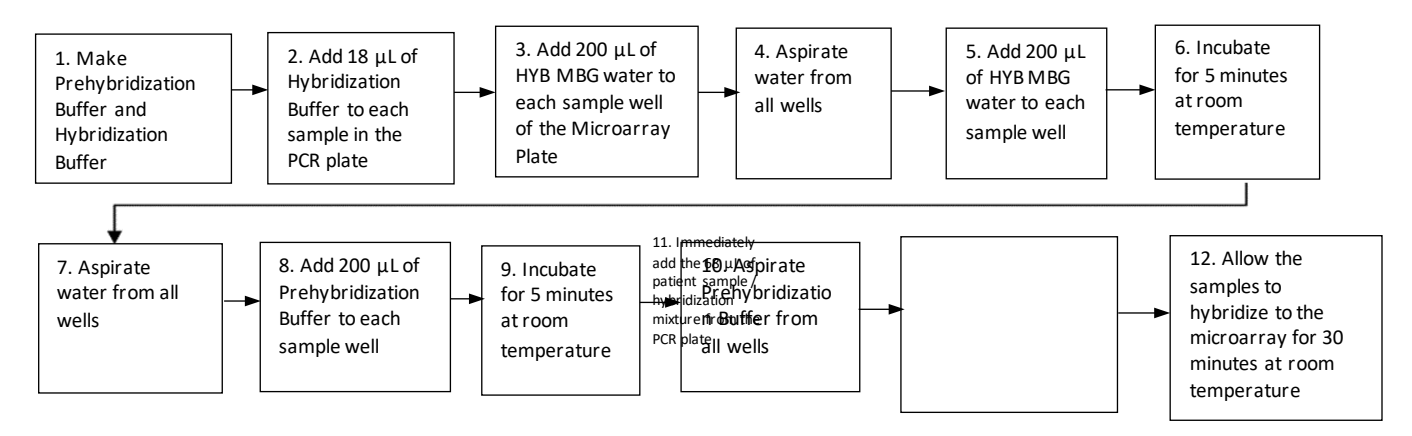

**GENERAL GUIDELINES TO FOLLOW FOR THE HYBRIDIZATION AND WASHING STEPS:**

**CAUTION: When pipetting with the (multichannel) pipette into the 96-well microarray plate, only dispense to the first stop. Do not depress the (multichannel) pipette to the second stop, or full evacuation of the tips, to avoid creating air bubbles which may create aerosols that can result in cross-contamination.**

**CAUTION: when pipetting with the (multichannel) pipette into the 96-well microarray plate, avoid contact of the tip(s) with the bottom of the well since the bottom of the well contains the printed microarray. Perform all actions using the (multichannel) pipette directed to the sidewall or corner of the well near the bottom.**

**CAUTION: Avoid contact with the entire bottom surface (outside glass plate) of the microarray 96-well plate during processing as this may adversely affect the clarity of the image acquisition. Use only the 96-well plate edges or barcoded area for handling.**

#### **Prepare the 96-well microarray plate for hybridization**

- 1. Thaw HYB Buffer 2 at room temperature and gently mix to ensure uniformity.
- 2. Based on the number of samples being tested, prepare the Pre-hybridization Buffer and Hybridization Buffers in clean tubes for the number of microarray wells that will be used for hybridization as shown in **Tables 4 and 5**. Vortex briefly to mix.

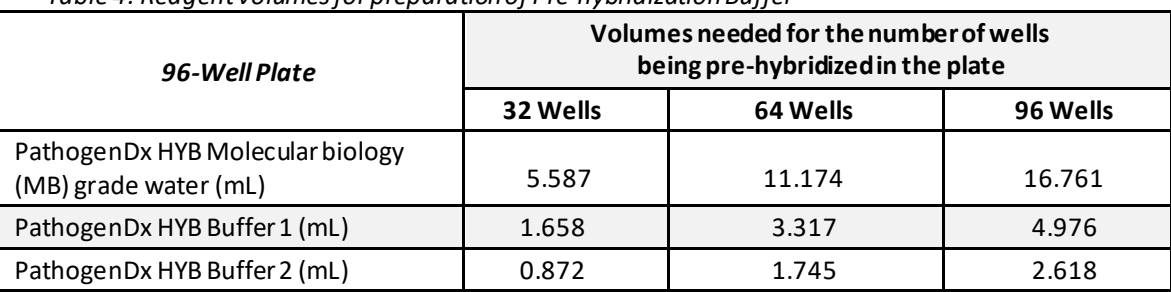

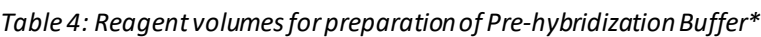

*\*Indicated volumesinclude 20% extra volume to account for pipettingvariance.* 

*Table 5: Reagent volumes for preparation of Hybridization Buffe*r\*

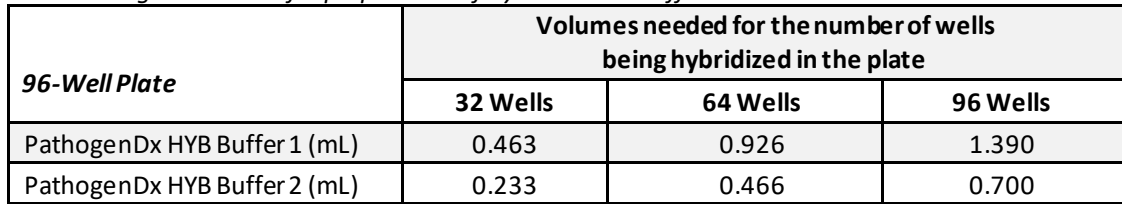

*\*Indicated volumes include 20% extra volume to account for pipetting variance.*

- 3. Place a low lint nonabrasive paper towel on table and position the microarray plate on top of the paper towel.
- 4. Dispense 200 μL of PathogenDx Detect<sup>x</sup>-Rv Molecular Biology Grade Water to each well of the 96well microarray plate that is needed for testing. Avoid contact of the pipette tip(s) with the bottom of the well. Cover unused wells with a seal.
- 5. Aspirate the water from each well by directing the tip(s) into the corner of the well. All aspiration steps should be carefully performed in this manner.

NOTE: If using the vacuum manifold, the tips should be directed to the bottom left (or right) corners of the wells. All aspirations should be performed in the same manner.

- 6. Dispense 200 μL of PathogenDx DetectX-Rv Molecular Biology Grade Water to each well of the 96 well microarray that is needed for testing and allow 5 minutes before aspirating water from each well. Place the low lint nonabrasive paper towel on top of the plate.
- 7. Remove the low lint nonabrasive paper towel to aspirate the water from each well.
- 8. Add 200 μL of Pre-hybridization Bufferprepared according to Table 4 to each well of the 96-well microarray that is needed for testing without touching the pipette tip to the array surface.
- 9. Place the low lint nonabrasive paper towel on top of the plate. Allow Pre-hybridization Buffer to stay on the arrays for 5 minutes while performing steps 10 through 12 below.

**Hybridize the PCR amplified product to the microarrays.**

**CAUTION: During the following hybridization and wash steps, do not allow the microarray wells used for testing to air dry.**

**CAUTION: Avoid contacting the microarray surface with the pipette tip(s).**

- 10. Briefly centrifuge the PCR plate containing the amplified PCRproduct for 20 seconds to collect the samples in the bottom of the wells.
- 11. Add 18 μL of Hybridization buffer prepared according to Table 5 to each well of amplified PCR product and gently pipette up and down to mix. Avoid creating bubbles or aerosols to reduce the likelihood of cross-contamination during this step. The amplified PCR product (50 µL) mixed with the PathogenDx Detect<sup>x</sup>-Rv HYB Buffer 1 (18  $\mu$ L) constitute the Hybridization Cocktail (68  $\mu$ L).
- 12. Remove the low lint nonabrasive paper towel. Aspirate Pre-hybridization Buffer (from Step 8) from the wells in the microarray plate.
- 13. Immediately add 68 μL of the Hybridization Cocktail to each well of the 96-well microarray being tested. Be careful not to touch the array surface (bottom of the well) with the pipette tip. Ensure that the sample ID and location in the 96-well plate are recorded.
- 14. Place the low lint nonabrasive paper towel on the array to prevent dust from entering the wells. Allow the amplified product to hybridize to the microarray for 30 minutes at room temperature.

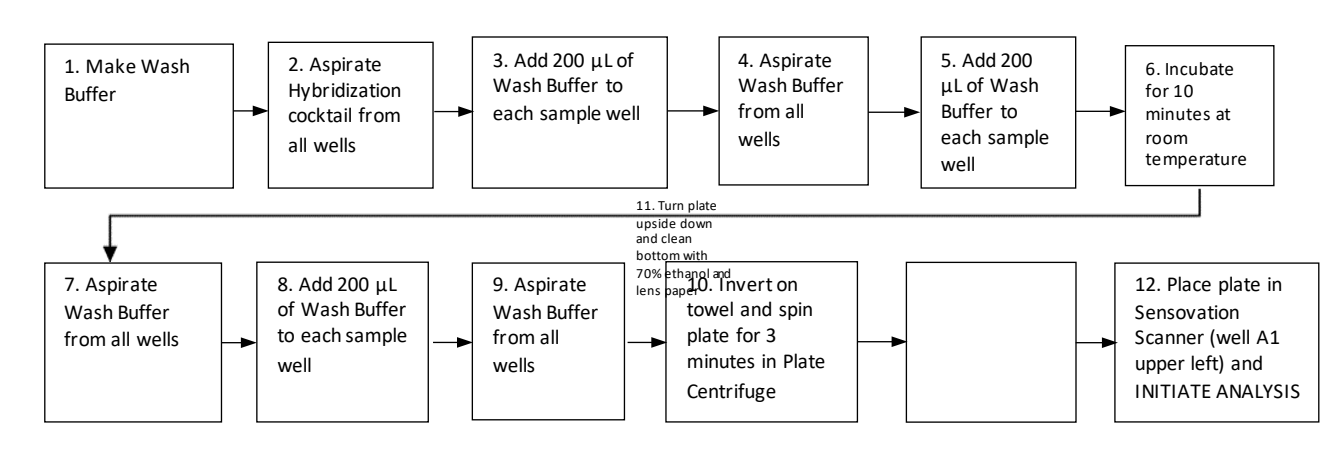

<span id="page-16-0"></span>**Post-Hybridization Wash of Microarray**

**NOTE: Washing must be performed according to the protocol to ensure robust signal-to-noise. Adequate washing also reduces elevated background fluorescent signals.**

**CAUTION: During the following wash steps, do not allow the microarray wells used for testing to air dry until all washing steps are completed.**

**CAUTION: Avoid contacting the microarray surface with the pipette tip(s).**

1. Prepare Plate Wash Buffer(diluted HYB Buffer 1) according to the number of wells used. (Table 6).

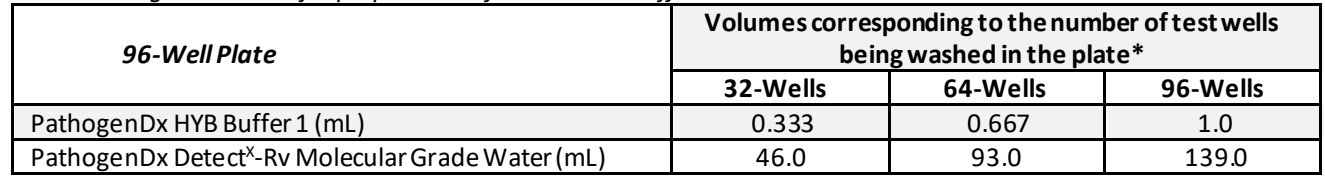

#### *Table 6: Reagent volumes for preparation of Plate Wash Buffer*

*\* Calculations include 20% extra volume to account for pipetting errors.*

- 2. Aspirate Hybridization Cocktail from the microarray wells used for testing.
- 3. Add 200 μL of Plate Wash Buffer to each well used for testing.
- 4. Aspirate the Plate Wash Buffer.
- 5. Add 200 μL of Plate Wash Buffer to each well used for testing.
- 6. Allow buffer to remain in the wells for 10 minutes at room temperature.
- 7. Aspirate the Plate Wash Buffer.
- 8. Perform a final wash by dispensing 200 μL of Plate Wash Buffer to each well used for testing.
- 9. Aspirate the Plate Wash Buffer.
- 10. **Place the 96-well plate face down, over a paper towel, into the Laboratory Micro Array Plate Centrifuge and spin for 3 minutes to remove residual Plate Wash Buffer from the bottom of the wells.**
- 11. Proceed immediately to prepare the plate for scanning by turning plate upside down and spraying the glass underside with 70% ethanol and wipe dry with lens tissue.
- 12. Visually inspect the plate and remove any dust particles with the lens tissue before scanning. Do not place plate down after cleaning. NOTE: PLATES ARE LIGHT SENSITIVE. If not scanned immediately, Detect<sup>X</sup>-Rvmicroarray plates should be placed back into a moisture barrier bag until scanning may be performed to protect the plates fromlight.

#### <span id="page-17-0"></span>**Scanning the Microarray and Data Acquisition**

- 1. Access the Sensovation scanner desktop, select the application "Array Reader".
- 2. Open the tray, select "Open Tray".
- 3. Place the microarray into the tray oriented with the plate face up and aligned with A1 in the top left corner.
- 4. Close the tray, select "Close Tray".
- 5. Select "Scan".
- 6. From the dropdown menu for "Rack Layout" select the Full Plate (96 wells) PDx.
- 7. From the dropdown menu for assay layout, select "PathogenDx Assay 002.
- 8. Click on the three dots icon to the right of "Scan Position".
- 9. To scan a full plate, double click the asterisk at the top left of the plate image.
- 10. To scan a partial plate, click the desired wells or click on the column number. Note: *All other information on this screen is pre-programmed – do not alter.*
- 11. Select the Blue Arrow to begin the scanning process.
- 12. While the plate is being scanned, select "Result Overview" to review the images of the wells.
- 13. When the plate is finished scanning and the screen displays the digital image of a plate with all green wells, select the Red X to exit the scanning process.
- 14. Open the tray, select "Open Tray".
- 15. Remove the microarray and store inside the moisture barrier bag with the desiccant packets.
- 16. Close the tray, select "Close Tray".
- 17. Exit the Array Reader application, select "Exit".
- 18. On the Sensovation Scanner desktop, select the folder "Scan Results".
- 19. Locate the folder associated with your plate and rename the folder with the plate barcode number by scanning the barcode located either on the outside of the barrier bag or on the plate itself.
	- a. If a full plate was scanned, rename the scan file to reflect the plate barcode. For example, rename "ScanJob-191108130334\_1" to "7024001001".
	- b. If a partial plate was scanned, add the wells scanned to the end of the barcode. For example, if the first two columns were scanned rename "ScanJob-191108130334\_1" to "7024001001.well001-well016".
- 20. Submit the whole barcode labeled folder to the "C:\Augury\_Files\ImageFolders\" on the laboratory computer loaded with Augury.
- 21. Once the folder is submitted, the Augury™ Software will analyze the data and directly deposit the reports into the "C:\Augury\_Files\Reports\" folder on the laboratory computer loaded with Augury™.

#### <span id="page-18-0"></span>**Quality Control and Validity of Results**

External and internal test controls are examined prior to interpretation of patient results. If the controls are not valid, the patient results cannot be interpreted. Validation of the results is performed automatically by the Augury™ Software based on the performance of the external controls run on each plate and the internal positive and negative controls included in the arrays of each well.

One Negative Control (No Template Control) and one External Positive Control are processed with each run.

The External Positive Control ensures that the complete process including the extraction and amplification of the nucleic acids was successful.

The No Template Control (NTC) ensures that there were no systematic errors introduced during the isolation and amplification of the nucleic acids and that no contamination has occurred. If hybridization signal is detected in the NTC, new reagents should be used.

# <span id="page-19-0"></span>**Interpretation of Patient Results**

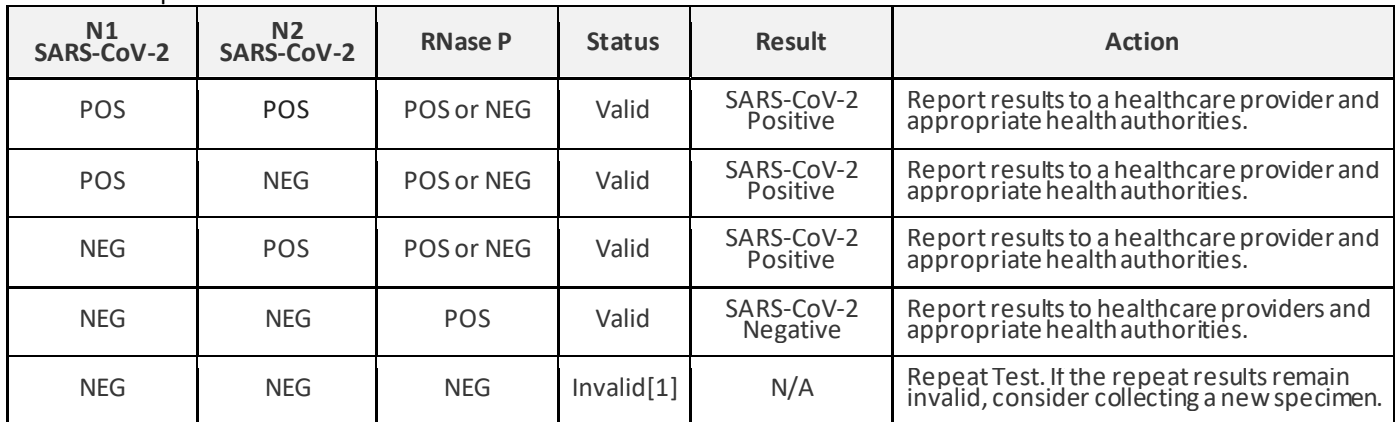

Table 7. Interpretation of Patient Results

[1] Samples with a result of SARS-CoV-2 invalidresults should be retested.

#### **For Invalid results, following steps should be taken:**

For First repeat: Start procedure at under step 1 of **Assemble and perform one step RT-PCR**  If second repeat is required: Start procedure from step 1 under **Sample preparation: Extraction Viral RNA and nucleic acids from patient sample using the Ceres Viral Collection and Lysis Kit** 

#### <span id="page-19-1"></span>**Limitations of The Procedure**

- This assay is for *in vitro* diagnostic use under FDA Emergency Use Authorization (EUA) only.
- For use only by personnel trained in the techniques of RT-PCR, microarray hybridization and *in vitro* diagnostic procedures. A thorough understanding of the instructions for use is necessary for successful use of the product. Reliable results will only be obtained by using precise laboratory techniques and accurately following these instructions for use.
- Laboratories are required to report all results to the appropriate public health authorities.
- Performance of Detect<sup>x</sup>-Ry has only been established in nasopharyngeal swab specimens. Use of the Detect<sup>x</sup>-Ry with other specimen types has not been assessed and performance characteristics are unknown.
- Samples must be collected, transported, and stored using appropriate procedures and conditions. Improper collection, transport, or storage of specimens may hinder the ability of the assay to detect the target sequences.
- Extraction and amplification of nucleic acids from clinical samples must be performed according to the specified methods listed in this procedure. Other extraction and processing systems have not been evaluated.
- False-negative results may arise from:
	- Improper sample collection
	- Degradation of the viral RNA during shipping and/or storage
	- Specimen collection after nucleic acid can no longer be found in the specimen matrix
	- Using unauthorized extraction or assay reagents
	- The presence of RT-PCR inhibitors
	- Mutation in the SARS-CoV-2 virus
	- Failure to follow instructions for use
- False-positive results may arise from:
	- Cross-contamination during specimen handling or preparation
	- Cross-contamination between patient samples
	- Specimen mix-up
	- RNA contamination during product handling
- The impacts of vaccines, antiviral therapeutics, antibiotics, chemotherapeutic or immunosuppressant drugs have not been evaluated.
- The clinical performance has not been established in all circulating variants but is anticipated to be reflective of the prevalent variants in circulation at the time and location of the clinical evaluation. Performance at the time of testing may vary depending on the variants circulating, including newly emerging strains of SARS-CoV-2 and their prevalence, which change over time.
- As with any molecular test, mutations within the target regions of SARS-CoV-2 could affect primer and/or probe binding resulting in failure to detect the presence of virus.
- The primers and the Detect<sup>x</sup>-Rv plates are light sensitive and should be protected to avoid photobleaching.
- All equipment should be properly calibrated according to manufacturer's guidelines.
- The performance of this test has not been established for monitoring treatment of SARS- CoV-2 infection.
- The performance of this test has not been established for screening of blood or blood product for the presence of SARS-CoV-2.
- Based on the *in-silico* analysis, SARS-related CoV may cross-react with the primers/probes of Detect<sup>x</sup>-Rv. The presence of other coronaviruses in the *Sarbecovirus* subgenus may cause false positive results. None of these other coronaviruses is known to currently circulate in the human population.
- This test cannot rule out diseases caused by other bacterial or viral pathogens.
- The effect on the test performance of administration of intranasal influenza vaccines (e.g., FluMist) has not been evaluated

#### <span id="page-20-0"></span>**Conditions of Authorization for Laboratories**

The PathogenDx Detect<sup>x</sup>-Ry Assay Letter of Authorization, along with the authorized Fact Sheet for Healthcare Providers, the authorized Fact Sheet for Patients, and authorized labeling are available on the FDA website: [https://www.fda.gov/medical-devices/coronavirus-disease-2019-covid-19-emergency-use-authorizations-medical](https://www.fda.gov/medical-devices/coronavirus-disease-2019-covid-19-emergency-use-authorizations-medical-devices/in-vitro-diagnostics-euas)[devices/in-vitro-diagnostics-euas.](https://www.fda.gov/medical-devices/coronavirus-disease-2019-covid-19-emergency-use-authorizations-medical-devices/in-vitro-diagnostics-euas) However, to assist clinical laboratories using the SARS-CoV-2 Fluorescent PCR Kit the relevant Conditions of Authorization are listed below:

- Authorized laboratories<sup>1</sup> using Detect<sup>x</sup>-Ry must include with result reports of your product, all authorized Fact Sheets. Under exigent circumstances, other appropriate methods for disseminating these Fact Sheets may be used, which may include mass media.
- Authorized laboratories using Detect<sup>x</sup>-Rvmust use your product as outlined in the Instructions for Use. Deviations from the authorized procedures, including the authorized instruments, authorized extraction methods, authorized clinical specimen types, authorized control materials, authorized other ancillary reagents and authorized materials required to use your product are not permitted.
- Authorized laboratories that receive Detect<sup>x</sup>-Rv must notify the relevant public health authorities of their intent to run your product prior to initiating testing.
- Authorized laboratories using Detect<sup>x</sup>-Rvmust have a process in place for reporting test results to healthcare providers and relevant public health authorities, as appropriate.
- Authorized laboratories must collect information on the performance of Detect<sup>x</sup>-Rvand report to DMD/OHT7-OIR/OPEQ/CDRH (via email: CDRH-EUAReporting@fda.hhs.gov) and PathogenDx, Inc. (via email:

[IVDsupport@PathogenDx.com](mailto:IVDsupport@PathogenDx.com)) for any suspected occurrence of false positive or false negative results and significant deviations from the established performance characteristics of which they become aware.

- All laboratory personnel using Detect<sup>x</sup>-Rymust be appropriately trained in RT-PCR techniques and use appropriate laboratory and personal protective equipment when handling and using this kit in accordance with the authorized labeling.
- PathogenDx, Inc., authorized distributors, and authorized laboratories using your product must ensure that any records associated with this EUA are maintained until otherwise notified by FDA. Such records will be made available to FDA for inspection upon request.

*<sup>1</sup> The letter of authorization refers to, "United States (U. S.) laboratories certified under the Clinical Laboratory Improvement Amendments of 1988 (CLIA), 42 U.S.C. §263a, that meet the requirements to perform high complexity tests" as "authorized laboratories".*

#### <span id="page-21-0"></span>**Performance Characteristics**

#### <span id="page-21-1"></span>*DetectX-Rv – Limit of Detect (LoD) – Analytical Sensitivity:*

The LoD studies establish the lowest SARS-CoV-2 viral concentration (copies per mL) that can be detected by the Detect<sup>x</sup>-Rv in a specimen at least 95% of the time. The initial LoD was determined by testing six input concentrations (8000, 4000, 2000, 1000, 500 and 250 copies per mL) of gamma irradiated SARS-CoV-2 (BEI Resources, NR-52287, 1.16 x 109 copies/mL) spiked into nasopharyngeal swab matrix in VTM (Table 8).

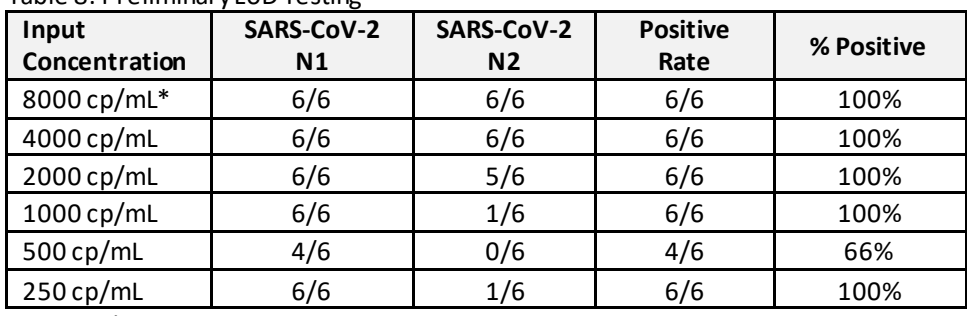

Table 8: Preliminary LoD Testing

\* copies/mL

To determine the final LoD an additional 20 samples at 250, 500 and 1,000 copies/mL were tested (Table 9). The final assay LoD was confirmed at 1,000 copies/mL.

#### Table 9: LoD Confirmation Testing

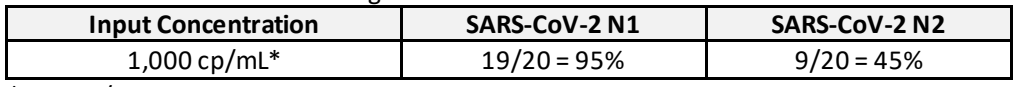

\* copies/mL.

## <span id="page-21-2"></span>**Reactivity/ Inclusivity**

All primer sets designed for the detection of the N1 and N2 were analyzed *in silico* against the complete available SARS-CoV-2 genome sequence as of March 12, 2021, (437,987GISAID sequences) and March 9, 2021 (94,117 Genbank sequences). With the exception of the UK Clade Variant B.1.1.7, the analysis (Table 10) demonstrated that the regions recognized by the Detect<sup>x</sup>-Rv primers and probes have 100% homology with >99% of all available SARS-CoV-2 sequences from the Global Initiative on Sharing Avian Influenza Data (GISAID) databases/databanks. Of the remaining <1%, none showed greater than a single base change in either the N1 or N2 primer binding region. All the single changes were positioned at least 5 bases from the 3' (initiation) terminus, which should not produce a measurable change in PCR efficiency. The UK Clade Variant B.1.1.7 includes a single base change in the 5' region of the N1 target, which is not expected to affect PCR efficiency.

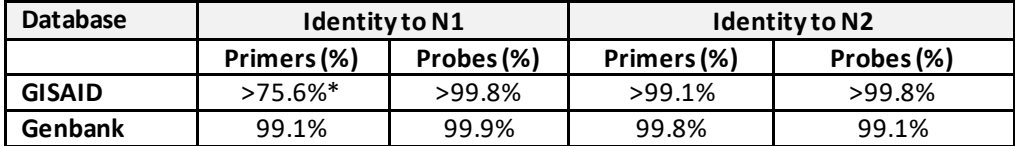

Table 10: Percentage of primer and probe sequences for SARS-CoV-2 N1 and N2 with 100% complementarity

\* The UK B.1.1.7 variantsequences represent 24.03% of the GISAID database as of March 12, 2021

## <span id="page-22-0"></span>**Cross-reactivity (Analytical Specificity)**

Cross-reactivity of the Detect<sup>x</sup>-Rv primers and probes was evaluated by both *in silico* analysis (Table 11) and by testing pooled analytes (Exact Diagnostics RP Positive Run Control – RPPOS and Integrated DNA Technologies plasmid encoding nucleocapsid gene from bat SARS-CoV) directly in the RT-PCR and hybridization steps (Table 12).

Table 11: Microorganisms tested for *in silico* Exclusivity Analysis

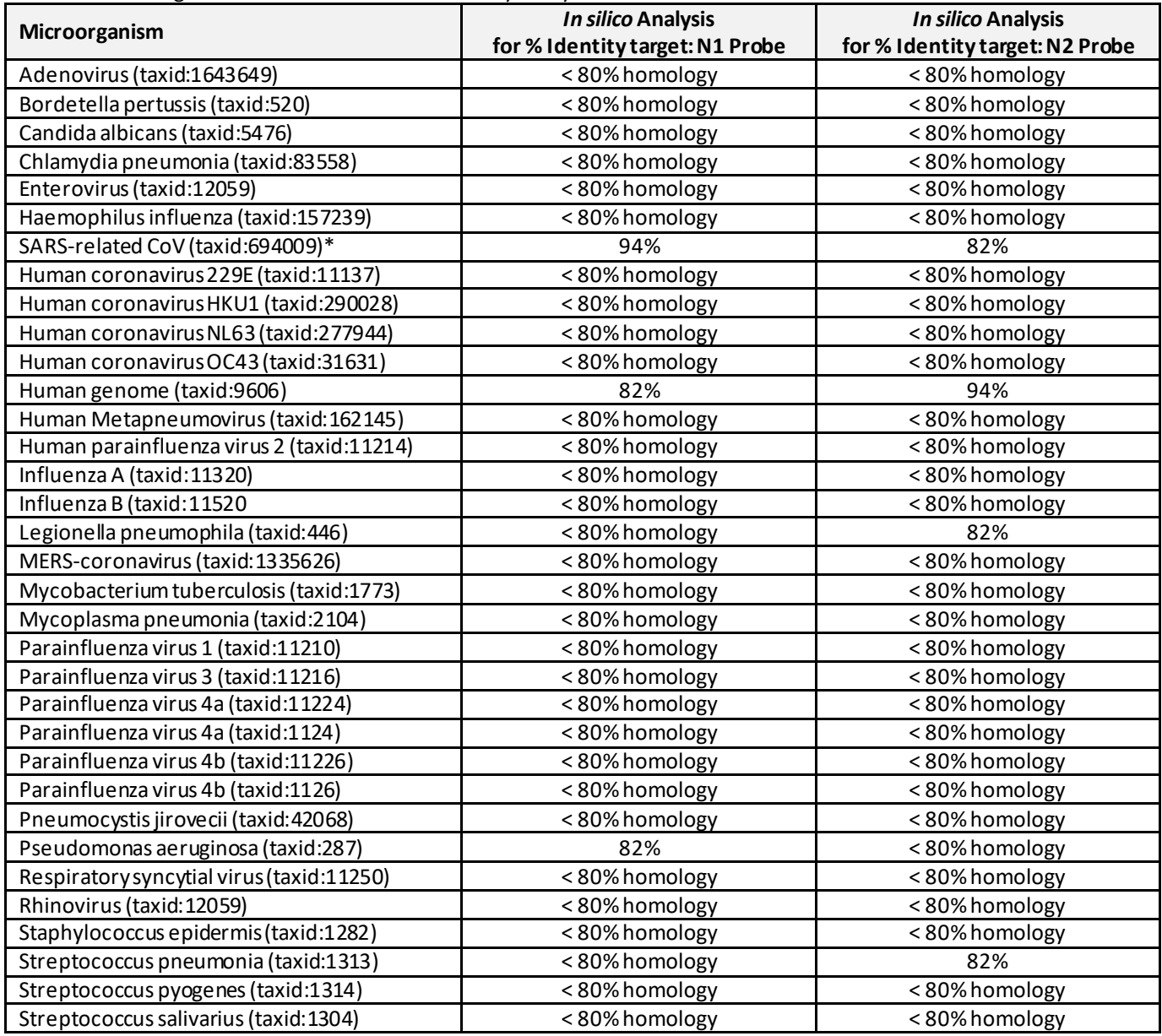

\*Only SARS-related CoV showed cross reactivity for both the N1 and N2 primersand is expected to produce positive results in Detect<sup>x</sup>-Rv (see Limitations). Neither the N1 of N2 primers showed cross-reactivity with any other microorganisms.

Four potentially cross-reactive probe sequences were revealed by *in silico* analysis: SARS-related CoV (tax id:694009), human genome (taxid:9606), *Legionella pneumophila* (taxid:446) and *Pseudomonas aeruginosa* (taxid:287). Based on in silico analysis, only SARS-related CoV (taxid:694009) may cross-react with the Detect<sup>x</sup>-Ry SARS-CoV-2 primers/probes due to high homology with N2 primers/probes. The risk that any of the remaining three candidates will cross-react is negligible due to low homology (<80%) of N1 and N2 primers. The probes are present only in the microarray and will only hybridize to products amplified during the RT-PCR step.

Wet testing was performed by adding 5 µL the Exact Biosciences RPPOS panel (with Bat SARS-CoV added) directly to 45 µL of the Master Mix in the PCR step to ensure that the full complement of microorganisms was present for all the analytical steps. The panel contained all the microorganisms listed in Table 12 and was run in 15 replicate wells from the RT-PCR step through the Hybridization and analysis steps.

| Analyte                                       | <b>Manufacturing Target Concentrations</b> | <b>Results</b> | <b>Final Result</b> |
|-----------------------------------------------|--------------------------------------------|----------------|---------------------|
| Adenovirus Type 3 strain GB.                  | 500,000 cp/mL <sup>1</sup>                 | 0/15           | Negative            |
| Bordetella parapertussis                      | 5,000 cp/mL                                | 0/15           | Negative            |
| Bordetella pertussis                          | 500,000cp/mL                               | 0/15           | Negative            |
| Chlamydophila pneumoniae                      | 1,000 cp/mL                                | 0/15           | Negative            |
| Human Coronavirus 229E                        | 500,000cp/mL                               | 0/15           | Negative            |
| Human Coronavirus HKU1 (RNA IVT) <sup>2</sup> | 20,000,000 cp/mL                           | 0/15           | Negative            |
| Human Coronavirus NL63 (RNAIVT)               | 2,000,000,000 cp/mL                        | 0/15           | Negative            |
| Human Coronavirus OC43                        | 25,000 cp/mL                               | 0/15           | Negative            |
| Human metapneumovirus (RNA IVT)               | 20,000,000 cp/mL                           | 0/15           | Negative            |
| Influenza A H1N1 (RNA IVT)                    | 100,000cp/mL                               | 0/15           | Negative            |
| Influenza A H1N1-09                           | 500,000,000 cp/mL                          | 0/15           | Negative            |
| Influenza A H3N2 (RNA IVT)                    | 500,000,000 cp/mL                          | 0/15           | Negative            |
| Influenza B                                   | 500,000cp/mL                               | 0/15           | Negative            |
| Mycoplasma pneumoniae                         | 1,000 cp/mL                                | 0/15           | Negative            |
| Parainfluenza 1                               | 50,000 cp/mL                               | 0/15           | Negative            |
| Parainfluenza 2                               | 5,000 cp/mL                                | 0/15           | Negative            |
| Parainfluenza 3                               | 5,000 cp/mL                                | 0/15           | Negative            |
| Parainfluenza 4a                              | 500,000cp/mL                               | 0/15           | Negative            |
| Rhinovirus 1A                                 | 500,000cp/mL                               | 0/15           | Negative            |
| <b>RSVA</b>                                   | 10,000 cp/mL                               | 0/15           | Negative            |
| <b>RSVB</b>                                   | 10,000 cp/mL                               | 0/15           | Negative            |
| MERS-coronavirus (RNA IVT)                    | 5,000,000 cp/mL                            | 0/15           | Negative            |
| Bat SARS-CoV <sup>3</sup>                     | 200,000,000 cp/mL                          | 0/15           | Negative            |

Table 12*.* Laboratory Tested Cross Reactivity Analysis

<sup>1</sup>cp/mL = copies/mL. <sup>2</sup>(RNA IVT) = samples consisting of *in vitro* transcribed RNA.<br><sup>3</sup>SARS-CoV Control Plasmid. IDT Ref # 10006624: pucleocansid gene from hat SAR

<sup>3</sup>SARS-CoV Control Plasmid, IDT Ref # 10006624: nucleocapsid gene from bat SARS-like coronavirus isolate bat-SL-CoVZC45, (GenBank: MG772933.1)

From the wet testing summarized in Table 12 it can be concluded that there is minimal risk of cross reactivity with common pathogens tested.

## <span id="page-23-0"></span>**Interfering Substances**

Interfering substances which could be found in the respiratory samples endogenously or exogenously were tested to evaluate potential cross-reactivity or interference with the detection of SARS-CoV-2 in the Detect<sup>x</sup>-Rv. Potential interfering substances in the concentrations listed below (Table 13) were spiked into negative nasopharyngeal swab clinical matrix in the absence or presence (3x LoD) of SARS-CoV-2 (BEI Resources, NR-52287) and tested in triplicate. None of the tested substances demonstrated cross-reactivity or interference at concentrations tested(Table 13).

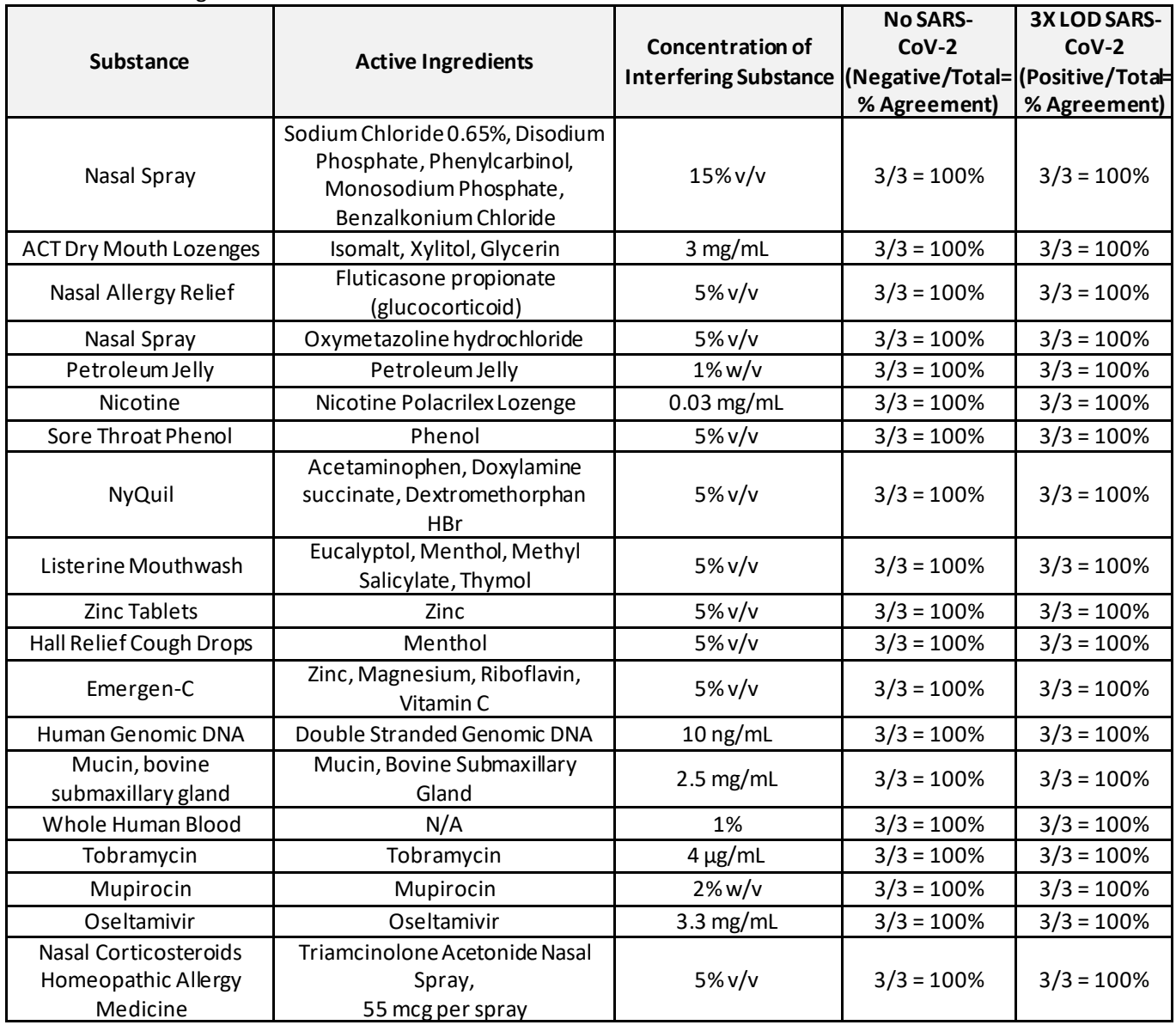

#### Table 13. Interfering Substances

Nasal influenza vaccines (e.g. FluMist) were not evaluated.

# <span id="page-24-0"></span>**DetectX -Rv– Clinical Evaluation:**

A clinical validation was performed to evaluate the performance of Detect<sup>x</sup>-Rv. A total of 41 positive and 37 negative prospectively collected leftover nasopharyngeal(NP) swab in transport media samples were tested by a high sensitivity FDA authorized reference assay. The samples were then tested in a blinded fashion on the Detect<sup>x</sup>-Rv. One positive sample returned an invalid result and there was insufficient sample available for retesting, leaving 40 positive samples with both reference and candidate results. Positive Percent Agreement (PPA) and Negative Percent Agreement (NPA) were determined by comparing the results of Detect<sup>x</sup>-Rv relative to the expected results. Results of the clinical NP swab specimens are shown below. The PPA was 95.0% (95% CI: 83.5% - 98.6%) and NPA was 100% (95% CI: 90.6% - 100%). The results are summarized in Table 14.

Table 14. Detect<sup>x</sup>-Rv Performance Results

| Detect <sup>x</sup> -Ry Clinical Performance | FDA authorized molecular assay |          |       |
|----------------------------------------------|--------------------------------|----------|-------|
|                                              | Positive                       | Negative | Total |
| Positive                                     | 38                             |          | 38    |
| <b>Negative</b>                              |                                | 37       | 39    |
| Total                                        | $40*$                          | 37       | 77    |
| Positive Percent Agreement (PPA)             | 95.0% (95% CI: 83.5% - 98.6%)  |          |       |
| Negative Percent Agreement (NPA)             | 100% (95% CI: 90.6% - 100%)    |          |       |

\* One positive sample returned an invalid result and there was insufficient sample available for retesting.

# <span id="page-25-0"></span>**Troubleshooting**

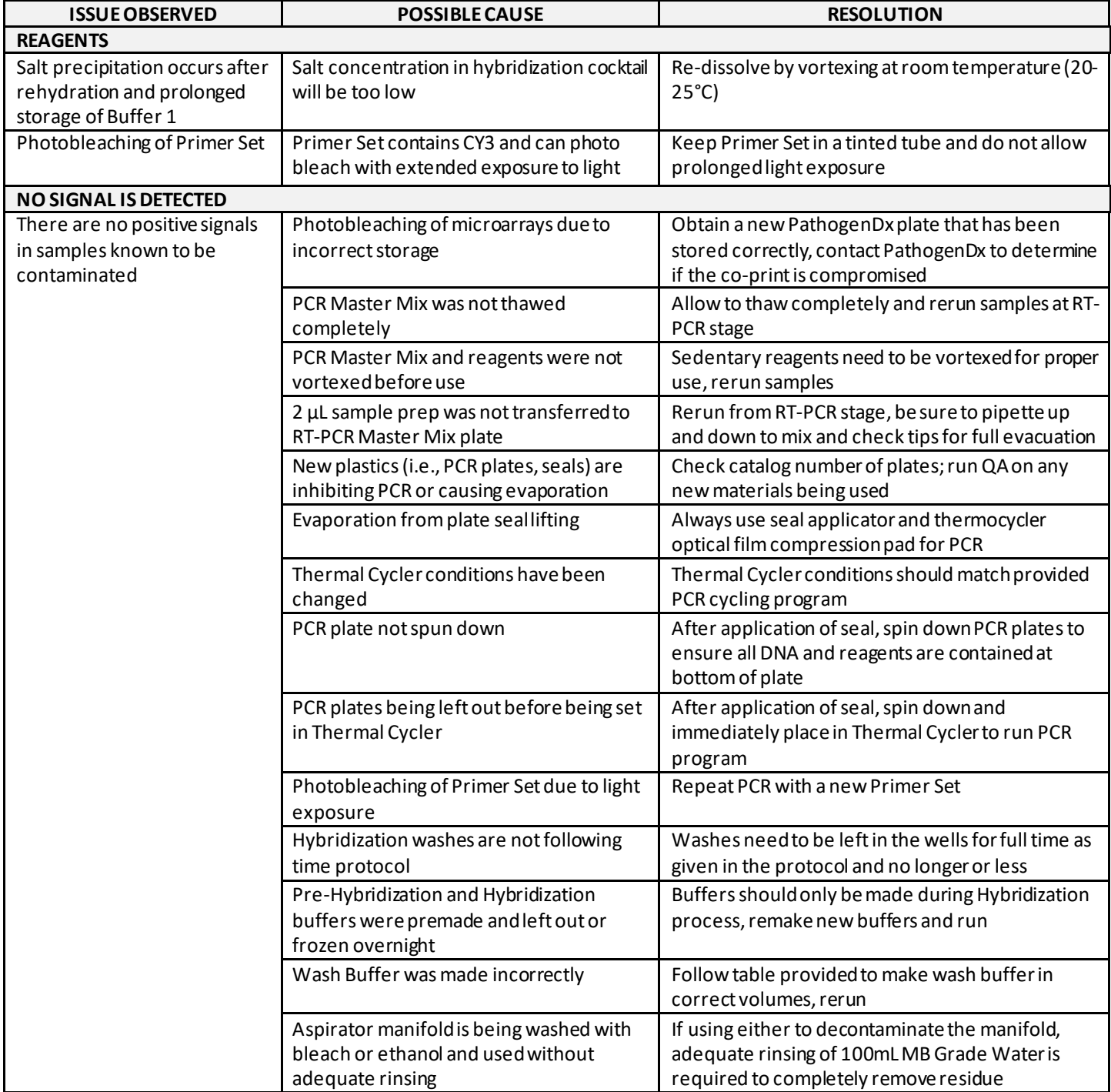

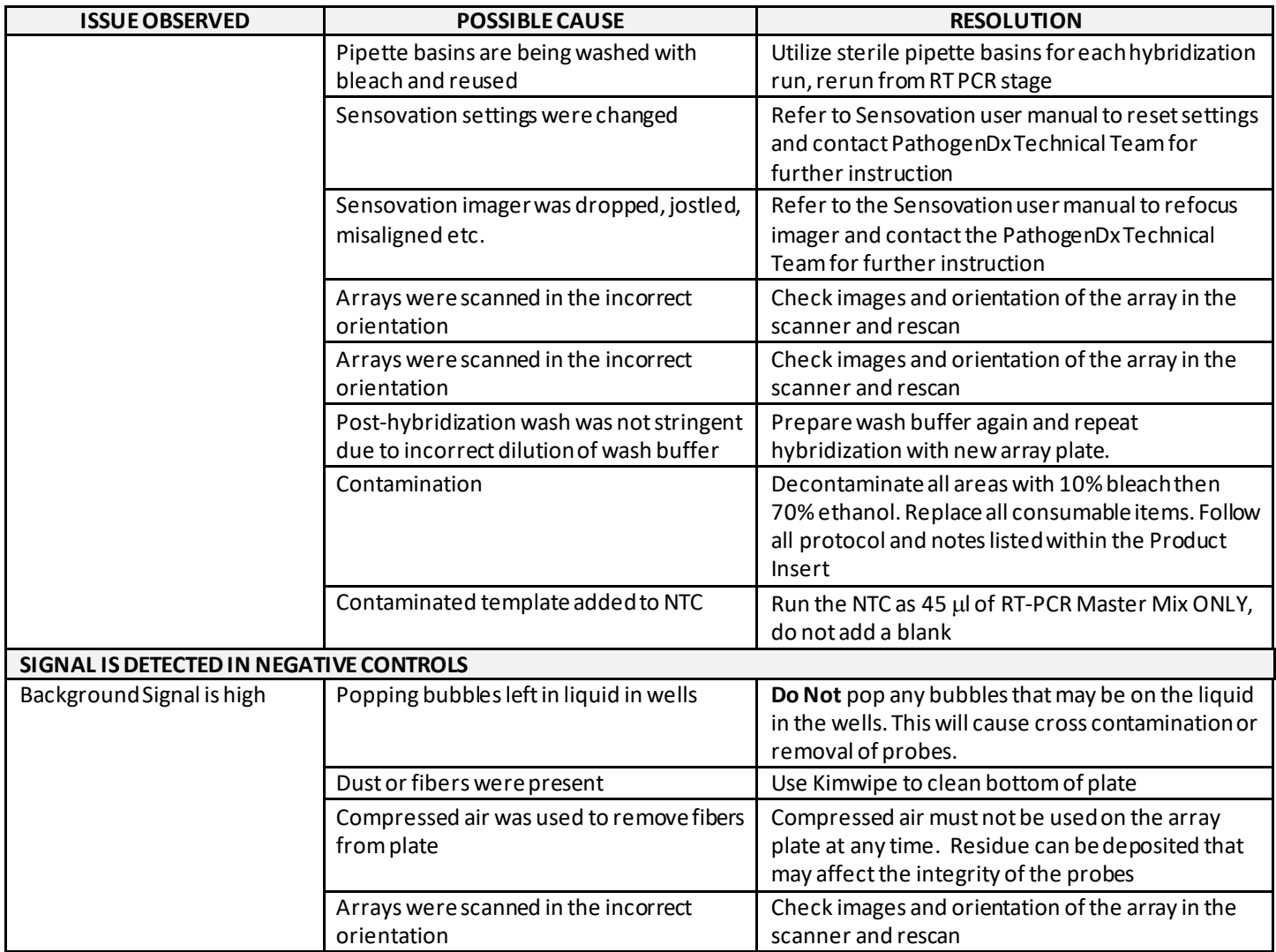

#### **If repeat results are invalid, call Technical Service at 1-800-641-2102**

# <span id="page-26-0"></span>**Technical Assistance**

Visit pathogendx.com for the latest service and support information for immediate support please call 1-800-641-2102; IVDsupport@pathogendx.com

## <span id="page-27-0"></span>**Glossary:**

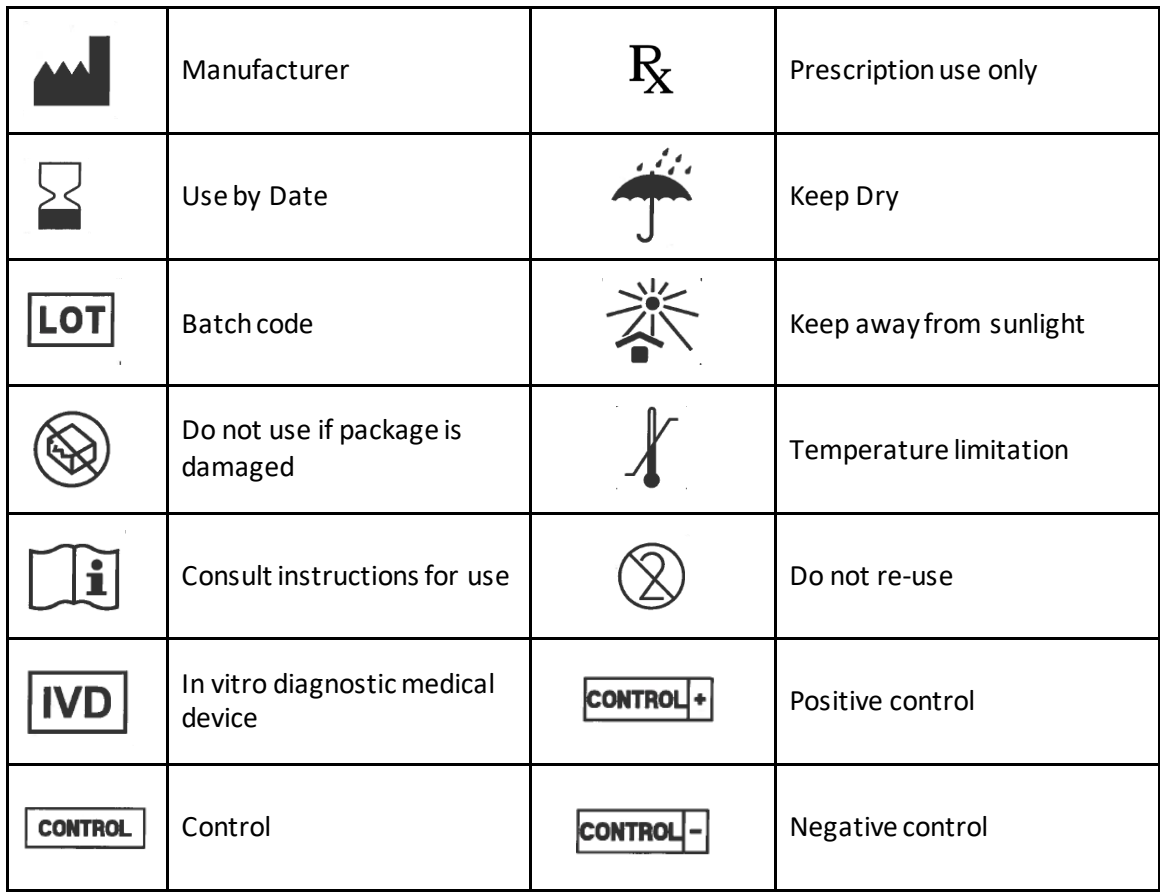

#### **CONTACT INFORMATION AND ORDERING SUPPORT**

**Contact: PathogenDx Technical Support Email:** IVDsupport@pathogendx.com **Phone:** 1-800-641-2102 **Website: www.pathogendx.com**

#### **Product support information**

- **• Product FAQs**
- **• Technical support**
- **• Order and web support**

#### **Product documentation**

- **• User guides, manuals, and protocols**
- **• Fact Sheet for Healthcare Providers**
- **• Fact Sheet for Patients**
- **• Safety Data Sheets (SDSs; also known as MSDSs)**

#### **Note: For SDSs for reagents and chemicals from other manufacturers, contact the manufacturer.**

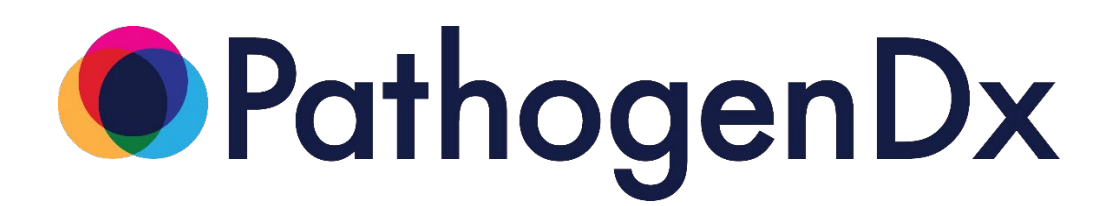

# **Augury User Manual**

# **(Stand-Alone Version)**

 $R_{\rm X}$ Prescription Use Only

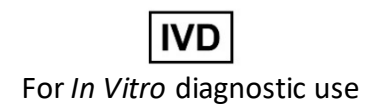

**For Emergency Use Authorization (EUA) only.**

**Corporate Office** 9375 E Shea Blvd, Suite 100 Scottsdale, AZ 85260 Phone: (800) 641-5751 www.pathogendx.com

**Research and Development** 1230 Pennsylvania Street, Ste 102 Tucson, AZ 85714 Tel: (800) 641-2102

9375 E. Shea Blvd., Suite 100 [info@pathogendx.com](mailto:info@pathogendx.com) Scottsdale, Arizona 85260

Document # PDX-AM Revision 04-15-2021 **Page 1** Page 1

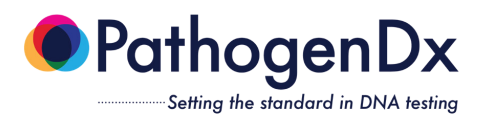

# **Revision History**

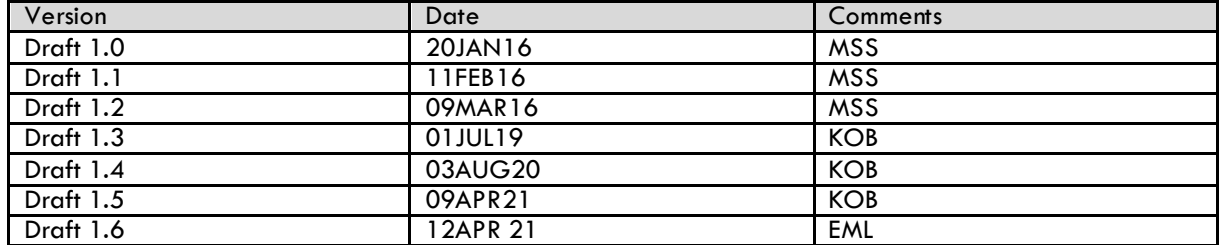

# **Copyright**

Augury™ and Eagle™ are trademarks of PathogenDx

9375 E. Shea Blvd., Suite 100 [info@pathogendx.com](mailto:info@pathogendx.com) info@pathogendx.com info@pathogendx.com info@pathogendx.com<br>Scottsdale, Arizona 85260 info@pathogenDx.com info@pathogenDx.com Scottsdale, Arizona 85260

Doament # PDX-AM Revision 04-15-2021 and the control of the control of the Page 2

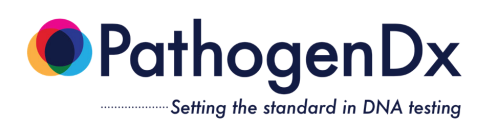

# **Table of Contents**

# Contents

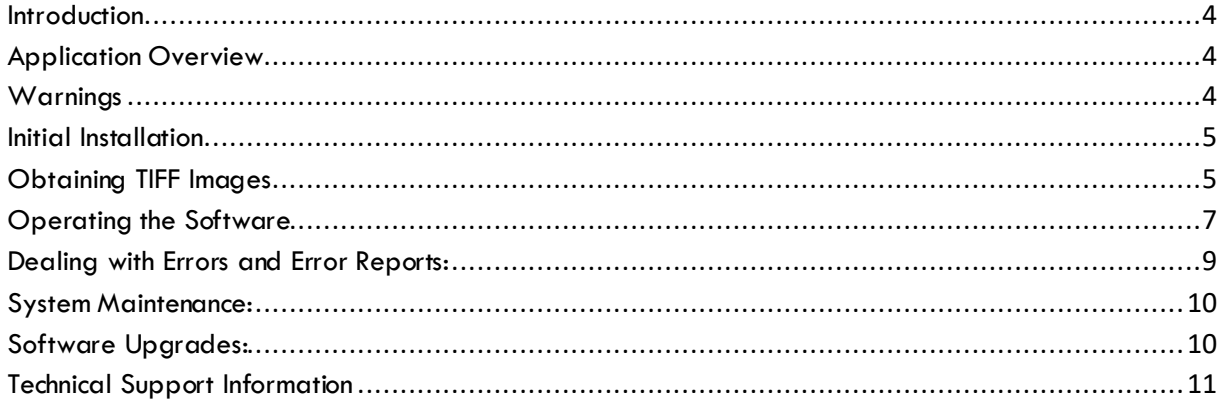

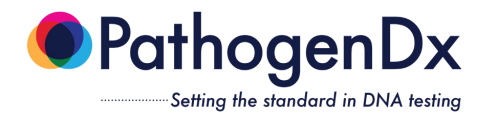

# **Introduction**

# <span id="page-31-1"></span><span id="page-31-0"></span>**Application Overview**

The software allows the customer to upload their microarray plate images (i.e. TIFFs) to a laboratory computer that has Augury installed. Augury will scan the customer's local folder for uploaded TIFF files and analyze the TIFF and generate a Final Sample Report for each well of each plate that was analyzed, then upload the reports to the customer's local folder for review and approval. The Final Sample Report contains information about the sample that was analyzed, when the analysis was performed, and the results of the analysis (see Figure 1).

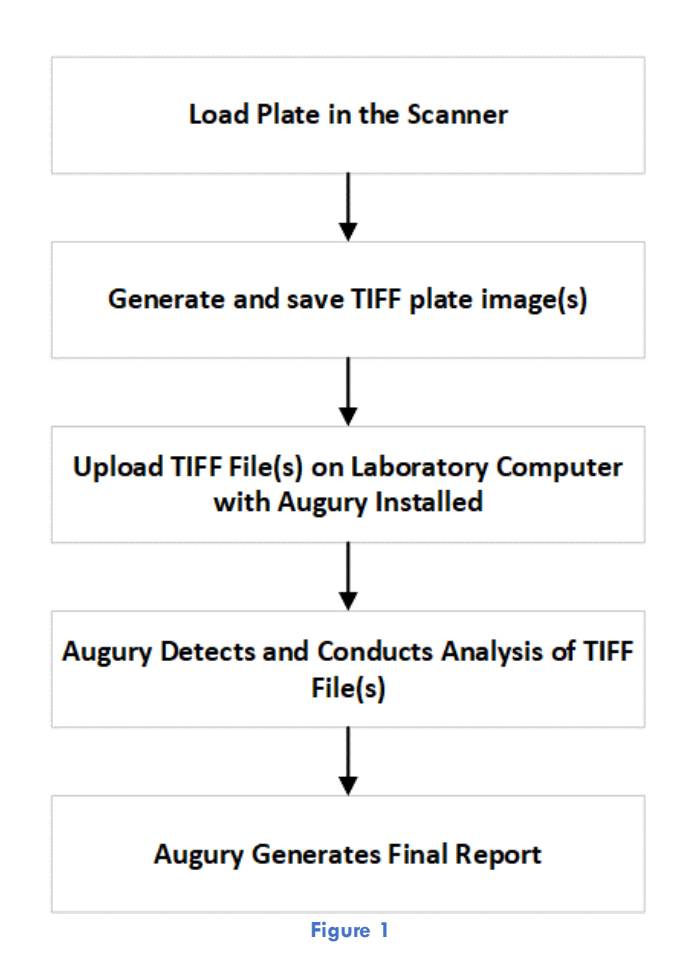

# <span id="page-31-2"></span>**Warnings**

- This product has not been FDA cleared or approved, but has been authorized for emergency use by FDA under an EUA for use by authorized laboratories;
- This product has been authorized only for the detection of nucleic acid from SARS-CoV-2, not for any other viruses or pathogens;
- The emergency use of this product is only authorized for the duration of the declaration that circumstances exist justifying the authorization of emergency use of in vitro diagnostics for detection and/or diagnosis of COVID-19 under Section 564(b)(1) of the Federal Food, Drug, and Cosmetic Act, 21 U.S.C. § 360bbb-3(b)(1), unless the declaration is terminated or authorization is revoked sooner.

9375 E. Shea Blvd., Suite 100 Scottsdale, Arizona 85260 www.PathgenDx.com

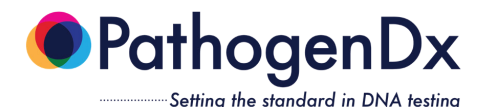

# <span id="page-32-0"></span>**Initial Installation**

- I) Install Augury
	- a. Inside the "Augury Install" folder on the USB, there is another folder called "Installation'
	- b. In "Installation", Double-click on "Setup.exe" & allow it to make changes
	- c. Install Augury to the default location: "C:\Program Files (x86)\Augury\"
	- d. Two errors typically occur during installation; just click "Ignore" if or when they happen
- II) Copy newest Augury & Eagle to computer
	- a. Inside the "Augury Install" folder on the USB there are two programs: Augury & Eagle
	- b. Copy them both to "C:\Program Files  $(x86)$ \Augury\"
	- c. Allow the computer to replace the old version already in that folder
- III) Copy Augury files & folders from USB
	- a. From the USB, copy the folder "Augury\_Files" directly to the C:\ drive
	- i. The resulting pathway should be "C:\Augury\_Files\"
	- b. Eject the USB when finished
- IV) Perform a test run
	- a. Double-click on Augury to run it
	- b. The test images can be found inside
	- "C:\Augury\_Files\ImageFolders\9901002218.pdx\"
		- i. Remove the ".pdx" from the directory name
		- ii. Do not remove the barcode from the directory name
		- iii. Augury should automatically begin processing the data
	- c. Once Eagle shuts itself down, the report files should be available inside
	- "C:\Augury\_Files\Reports\"

d. If desired, you can create shortcuts to Augury, the ImageFolders directory, and the Reports directory onto your Desktop to make them easier to find in the future

# <span id="page-32-1"></span>**Obtaining TIFF Images**

Below are a set of generic instructions for the Sensovation SensoSpot scanner. While the specifics may not apply to every scanner, the instructions (in bold) provide the main steps that need to be taken in order to obtain a set of TIFF images using a Sensovation SensoSpot scanner. It is recommended that all users consult the user manual for their specific scanner in order to guarantee accurate results. If the scanner was shipped from PathogenDx, then an assay file was created for scanning prior to shipping. The microarray layout was configured, and the channels were adjusted to their appropriate settings. The rack configuration was also completed prior to shipping, meaning that the rack file and rack layout were created, and the reference position was set for the correct array size and position

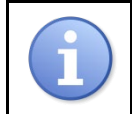

Augury can analyze plates from **Sensovation SensoSpot** plate scanners. If you are using a different scanner, please contact PathogenDx to have Augury configured to analyze TIFFs based on your specific plate scanner.

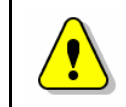

Once the settings have been configured, there should be no reason to change them. If a setting needs to be changed, save the original settings first, then create a copy where the changes can be made. This will prevent the original configuration from being overwritten.

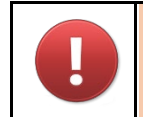

When using the Sensovation SensoSpot scanner, NEVER open or close the tray manually. ALWAYS use the *Open Tray/Close Tray* icon. Moving the tray by hand will damage the instrument.

9375 E. Shea Blvd., Suite 100 [info@pathogendx.com](about:blank) info@pathogendx.com Scottsdale, Arizona 85260 www.PathgenDx.com

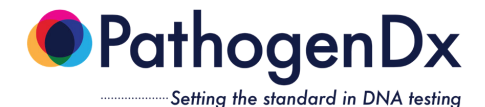

#### **Calibrating the System**

1. If your company received a Sensovation SensoSpotscanner from PathogenDx, then the system has already been calibrated.

#### **Preparing to Scan**

- 1. After turning the power ON, select **Start > All Programs > Sensovation > ArrayReader** to start the software, or click the link that is pre-installed on the desktop
- 2. Click the *Tray Open* icon on the lower right of the main menu to open the tray door and extend the plate rack
- 3. Load plate in the rack and click the *Tray Close* icon to retract the tray and close the door
- 4. Click the *Scan* icon on the main menu
- 5. Select the desired rack configuration from the *Plate Layout* dropdown list and the desired assay from the *Microarray assay* options in the **Scanjob Parameters** window
- 6. Then, click the  $\rightarrow$  icon to start the scanning process

#### **Defining the Scan Area**

- 1. If your company received a Sensovation SensoSpotscanner from PathogenDx, then the scanning parameters have already been configured prior to shipping
- 2. To view the scan area, click the *Setup* icon in the upper right of the main menu, then click the *Rack Configuration* icon
- 3. To view the assay parameters, click the *Setup* icon, then click the *Assay Configuration* icon

#### **Viewing Scanned Plate**

1. To view the plate after scanning, or an existing scan job, click the *View* icon on the main menu, then select the scan job from the list of existing scan jobs

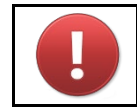

If the pre-defined settings set by the PathogenDx technician are altered, proper analysis of the microarray plate data may be adversely affected.

Below is how to properly start-up, operate, and shut down the software, and how to deal with any errors that may arise.

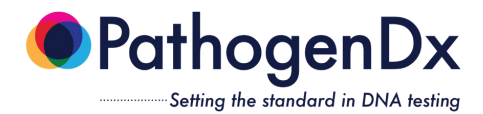

# <span id="page-34-0"></span>**Operating the Software**

The Sensovation imager is programmed to image each well three times. The images are saved as TIFF files. If you wish to view them, you can open them up singly using the Paint program on the imager, or you can view them all as thumbnails by opening the folder they are in and choosing "View" and "Extra Large Icons".

The first TIFF file of the red (Cy5) channel. This image always has the suffix "\_1.tif". Typically, this image will display all the spots printed on the array, as shown here:

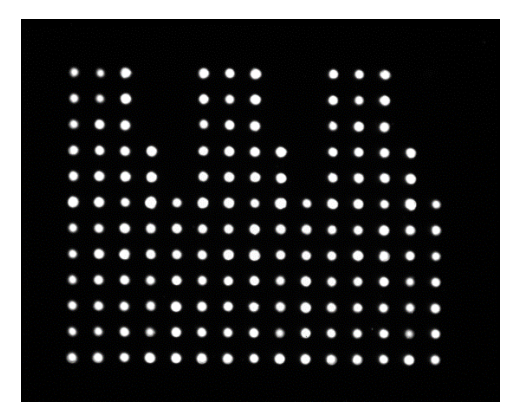

The second and third TIFF files are of the green (Cy3) channel, taken at increasing exposure times. They always have the suffixes "\_2.tif" and "\_3.tif" respectively. These images will display only those spots which have DNA hybridized to them. An example of one of these images is shown here:

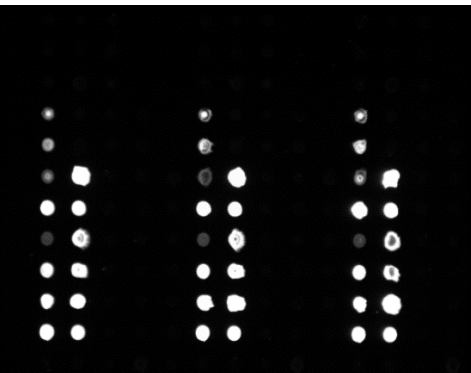

Once the imager has finished imaging the entire plate, copy the folder containing the TIFF images into the directory *C:\Augury\_Files\ImageFolders\* on the laboratory computer with Augury installed, and change the name of the folder to match the barcode of the plate. The first ten characters of the folder name must be the barcode number of the plate. If you wish to include some other information in the folder name it will have to be typed in after the barcode. For instance, a folder named "9901005007-Imager320" will be processed, but a folder named "Imager320-Barcode9901005007" will not be.

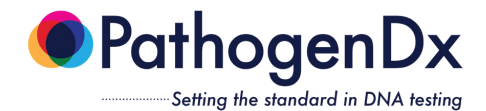

If you wish to process only a part of the plate, you can do this by specifying the wells you are interested in after you type the plate barcode. For example, if you only want to process wells 20 through 38, you will type in the barcode, followed by a ".", and then "well020-well038". As shown here, the well numbers must be three-digits long, there must be a dash between the starting well and the ending well, and there should be no spaces. The rest of the folder name will be ignored by the software, so you can include any other information there that you want. Continuing the example above, the correctly formatted folder name would be "9901005007.well020-well038 Imager320". If no wells are specified, Augury will assume all 96 wells are to be processed.

Augury will not begin processing the data until it counts the expected number of TIFF files in the Image Folder. There should always be 3 tiff files per well. In the case of a full 96well plate, Augury will expect to see 96x3=288 TIFF files. If there are fewer than 288 TIFF files in the folder, Augury will not begin processing the image data. In our example above, there are 19 wells in the plate (wells 20 through 38 inclusive), so there should be 57 tiff files in the folder.

After copying the image folder into the aforementioned directory and changing the name of the image folder to match the barcode of the plate as described above, start Augury by double-clicking on the Augury icon on the laboratory computer. Augury will soon detect the image folder and begin processing by spinning off a helper program called Eagle. Once Eagle is finished processing the plate, it will shut itself down. Augury should be allowed to continue to run for a few seconds after Eagle shuts down. Augury may be minimized at any time during this process.

Once Augury has finished processing the TIFF image, a set of reports are created for each well and loaded to the customer's Reports folder. The output reports will be found in *C:\Augury\_Files\Reports\*. They will be named according to the barcode of the plate that was processed. There are a number of report formats provided, but each contains copies of the same information. One report file is formatted as a PDF file listing the results well-by-well, another is as a CSV file which can best be viewed using MS Excel, and yet another is a MS Word format.

To View a Final Sample Report using MS Word:

- 1. Navigate to the *C:\Augury\_Files\Reports* folder within the local laboratory computer folder.
- 2. Double-click on the appropriate Final Sample Report in Microsoft Word to read the report.

9375 E. Shea Blvd., Suite 100 [info@pathogendx.com](about:blank) info@pathogendx.com Scottsdale, Arizona 85260 www.PathgenDx.com

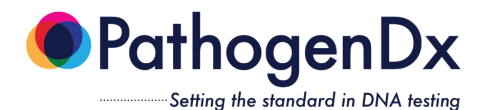

# <span id="page-36-0"></span>**Dealing with Errors and Error Reports:**

If Augury encounters a situation which prevents it from processing the data, either of two scenarios may occur. Either (a) Augury pauses and asks you, the operator, what it should do next, or (b) the software automatically decides it can no longer continue the analysis and stops.

a) In the first scenario, the software will pause and display an interactive graph which tells you the number of peaks the software has found, the number it expects to find, and a graphical representation of the peaks themselves.

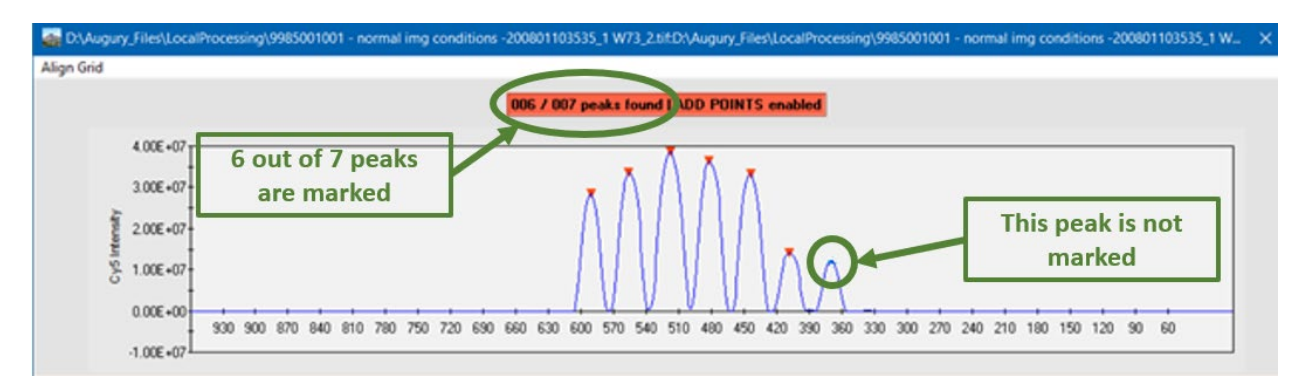

If there are too few peaks marked (as is the case in the figure above), choose "Add Grid Points" from the "Align Grid" pulldown menu and click on the unmarked peaks until the expected number of peaks is marked. If there are too many peaks marked, choose "Eliminate Grid Points" from the pulldown menu, and click on those peaks that should be excluded. When the expected number of peaks is chosen, click on "Save and Return" in the pulldown menu to allow the software to continue processing the plate.

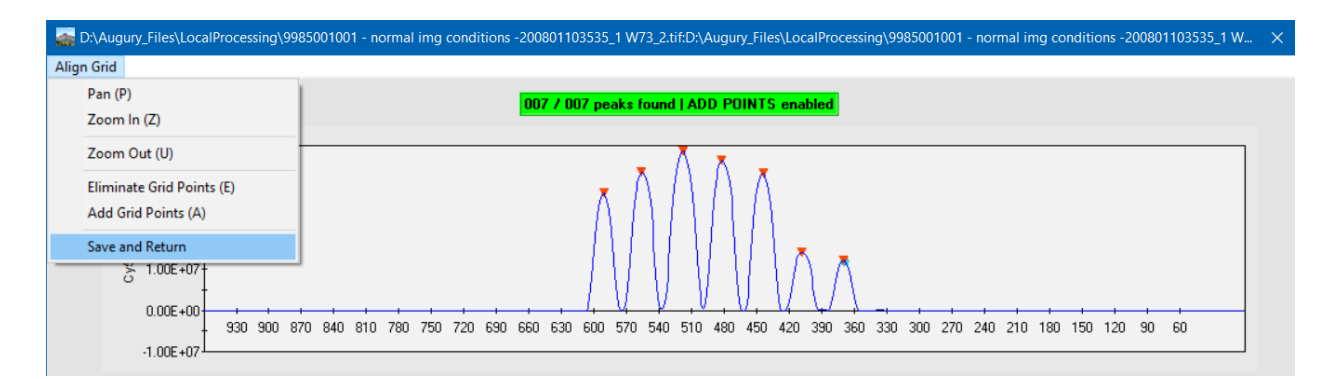

The numerical values displayed along the x-axis of the graph correspond to the pixel values of the TIFF image. If you are having trouble determining where some missing peaks should be, you can open the TIFF image in MS Paint and read the pixel value(s) directly off of the image.

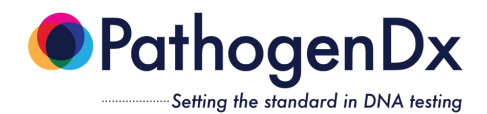

b) Augury will write a brief error file to *C:\Augury\_Files\Reports\ Error.<relevant plate barcode>.txt*. If Augury suddenly ceases operation, look for this error message. It can be opened and read by any text editor and will provide a brief explanation of what caused the error. An example of one of these error files (opened using Notepad) is given here:

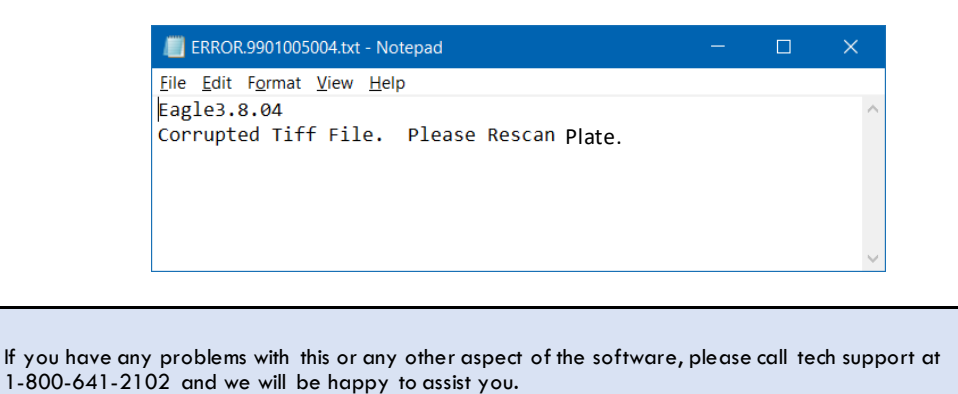

# <span id="page-37-0"></span>**System Maintenance:**

During normal operation, Augury will store data files. Over time, these files will accumulate on the local laboratory computer with Augury installed, taking up space. It may therefore be necessary to delete data files after transferring any files that need to be retained onto a separate storage drive. Specifically, the contents of the directory C:\Augury\_Files\Sessions\ should be transferred and deleted periodically to avoid using disk space to store files which are no longer needed.

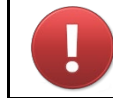

Do NOT delete the directory itself, and do NOT delete any of the files therein while either Augury or Eagle is running, as this will adversely affect your results.

# <span id="page-37-1"></span>**Software Upgrades:**

Augury conducts internal maintenance that validates that all subroutines are properly integrated. As part of a local system, PathogenDx will send out update notifications if there are requirements for Augury base code. Two other updates that are likely to occur include (1) a new probe map is released and (2) additional probes have been added to the array.

The new probe map occurs if a replacement probe is required to be added to the plate. The addition of new probes also occurs when additional capability/content is added to the array. In each of these cases, upgrading to a new version is quite simple.

- a) Upon receipt of a new probe map, all that needs to be done is to copy this new file into the directory *C:\Augury\_Files\ProbeMaps\*.
- b) Upon receipt of a new pathogen database, all that needs to be done is to delete the old database at *C:\Augury\_Files\AuguryFiles\Augury.mdb*, and copy the new database to that same location in its place. For best results, shut down the Augury software before upgrading the database.

9375 E. Shea Blvd., Suite 100 [info@pathogendx.com](about:blank) info@pathogendx.com Scottsdale, Arizona 85260 www.PathgenDx.com

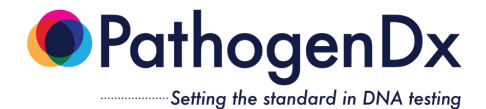

c) Upon receipt of a new copy of either Augury.exe or Eagle.exe (or both)-, first shut down Augury if it is currently running, and then copy the new software files into the directory *C:\Program Files (x86)\Augury\*. In so doing, you will be replacing the old files.

If you wish to retain a copy of the old version of either the database or the software programs, make sure you either change the name of the relevant file or else save it to a different directory before following the instructions listed above, in order to ensure it doesn't get overwritten.

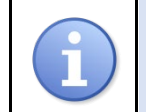

If you have any questions about upgrading the software, please call tech support at 1-800-641-2102 and we will be happy to assist you.

# **Technical Support Information**

<span id="page-38-0"></span>For technical assistance, please contact our customer support department at 1-800-641-2102

# Detect<sup>x</sup>-Rv

 $\mathbf{R}_{\mathbf{X}}$  Prescription Use Only **IVD** For *In Vitro* diagnostic use

#### **For use under Emergency Use Authorization (EUA)only.**

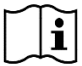

This is not the complete Instructions for Use. The complete Instructions for Use may be downloaded at [https://pathogendx.com/covid-19/.](about:blank)

The Fact Sheet for Healthcare Providers and the Fact Sheet for Patients are also available at [https://pathogendx.com/covid-19/.](about:blank)

#### Please contact **PathogenDx Technical Support** at **1.800.641.2102** or email

IVDsupport@PathogenDx.comfor questions or if you require a printed copy free of charge or need technical support to access the Instructions for Use.

- This product has not been FDA cleared or approved, but has been authorized for emergency use by FDA under an EUA for use by authorized laboratories;
- This product has been authorized only for the detection of nucleic acid of SARS-CoV-2, not for any other viruses or pathogens;
- The emergency use of this product is only authorized for the duration of the declaration that circumstances exist justifying the authorization of emergency use of in vitro diagnostics for detection and/or diagnosis of COVID-19 under Section 564(b)(1) of the Federal Food, Drug, and Cosmetic Act, 21 U.S.C. § 360bbb- 3(b)(1), unless the declaration is terminated or authorization is revoked sooner.